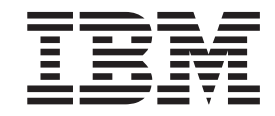

**IBM Cúram Social Program Management**

# 使用 Cúram 使用者介面

 $6.0.5 \frac{H}{W}$ 

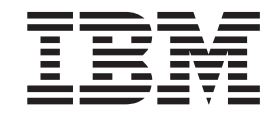

**IBM Cúram Social Program Management**

# 使用 Cúram 使用者介面

 $6.0.5 \frac{H}{W}$ 

#### 請注意

使用這個資訊和其支援的產品之前,請參閱第 [43](#page-52-0) 頁的『注意事項』中的資訊。

#### 修訂時間: 2013 年五月

除非新版中另有指示,否則本版適用於 IBM Cúram Social Program Management 6.0.5 版及所有後續的版本。

Licensed Materials - Property of IBM.

#### **© Copyright IBM Corporation 2012, 2013.**

© Cúram Software Limited. 2011. All rights reserved.

# 目録

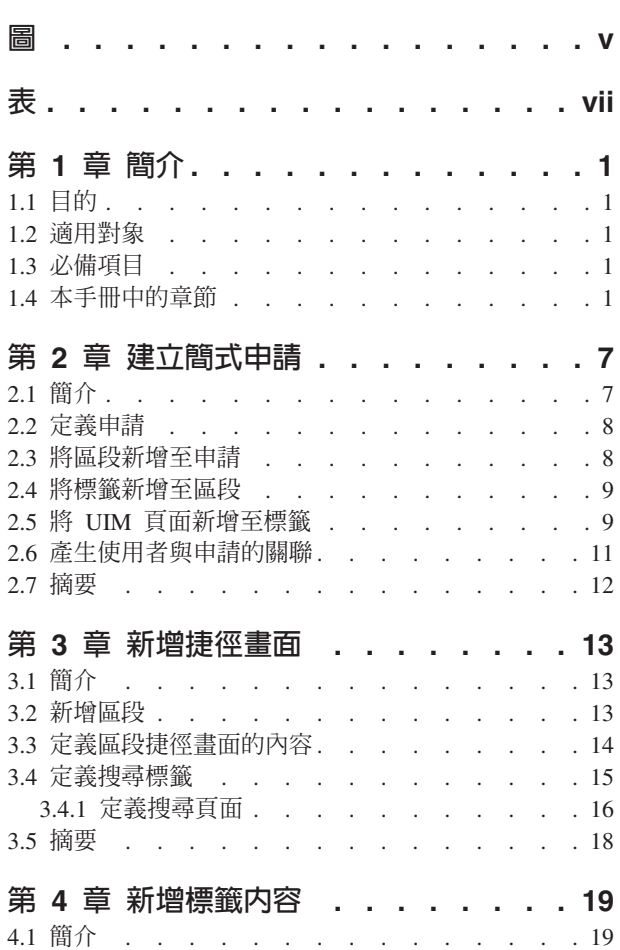

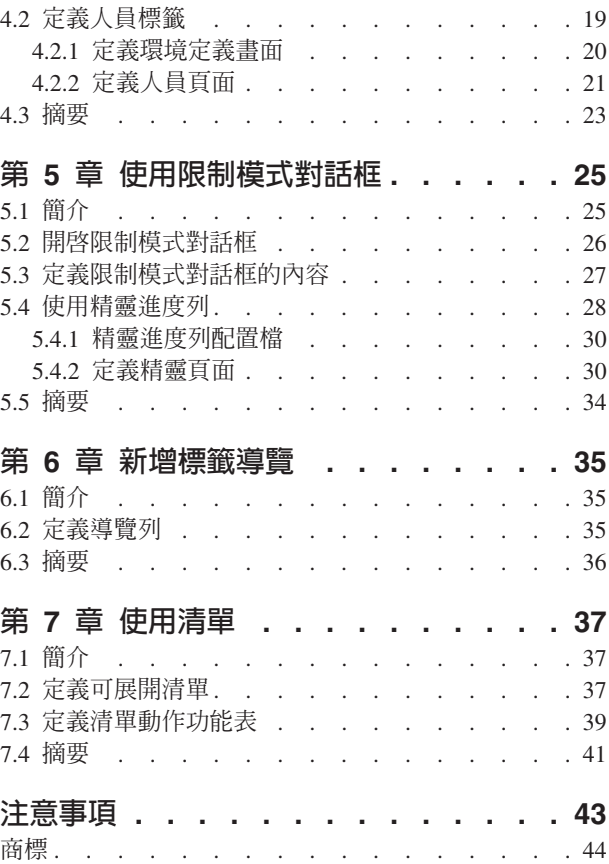

# <span id="page-6-0"></span> $\boxdot$

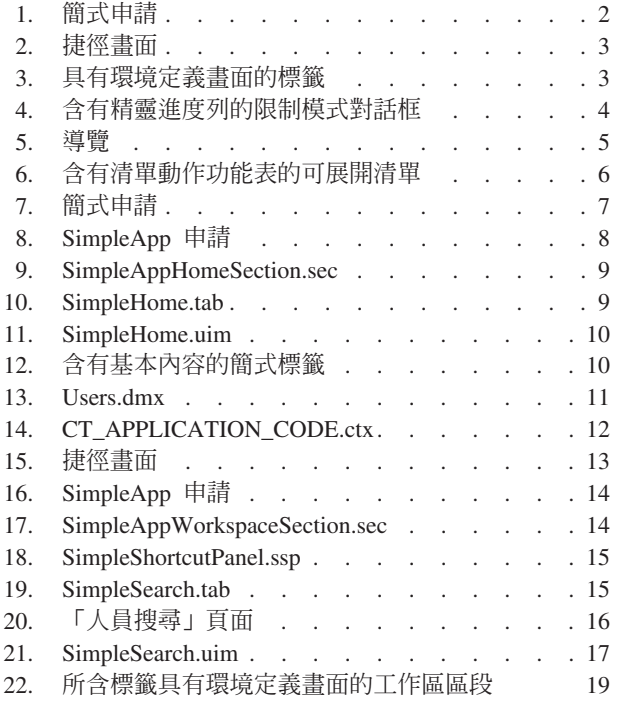

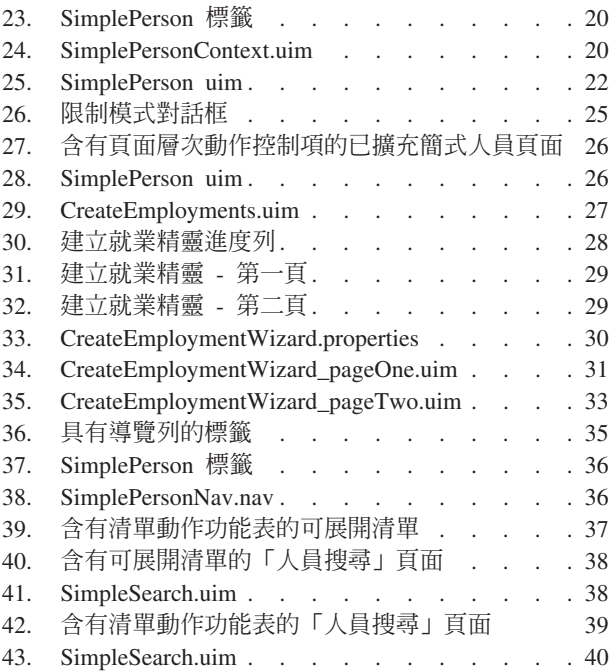

# <span id="page-8-0"></span>ϕ

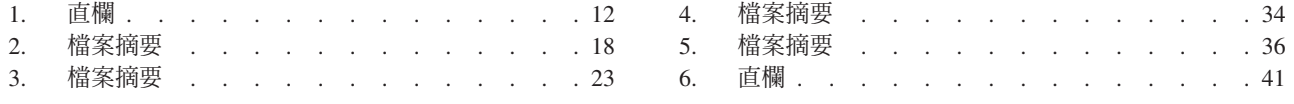

# <span id="page-10-0"></span>第 1 章 簡介

#### **1.1**

本手冊的目的是輔助 Cúram Web Client Reference Manual。本手冊說明如何使用 Cúram Client Development Environment for Java™ (CDEJ) 的特性(如參照手冊所概述)。它會帶領讀者建立簡式當事人申請,並使用後 續章節中的較複雜特性來擴充此申請。

在本手冊中使用的影像上,會強調顯示 CDEJ 的重要特性(即使用者介面元素)。影像上的文字是故意模糊不 清,只著重在顯示重要元素。請注意,基於交互參照,每一個影像都會包含對映至特定使用者介面元素的數 字。例如,在第2頁的圖 1中,數字 1 會對映至稍後在其他區段中參照的標籤(例如「使用者介面元素 1」)。

#### 1.2 適用對象

本手冊適用於 Cúram 申請的開發人員,且特別著重在開發 Cúram 使用者介面。

#### 1.3 必備項目

需要使用 Cúram Client Development Environment for Java (CDEJ) 及 Cúram Server Development Environment for Java (SDEJ) 的基本開發概念 (分別如 Web Client Reference Manual 及 Cúram Server Developer's Guide 中所說明)。

此外,Java 2 Platform Enterprise Edition (Java EE) 開發環境、延伸標記語言 (XML) 及 Web 技術 (例如, 超文字傳送通訊協定 (HTTP)、JavaServer Pages (JSP)、階式樣式表 (CSS) 及 JavaScript)的基本概念十分有用。

假設安裝 Cúram 申請及相關協力廠商工具的必要步驟已完成。如需此作業的相關資訊,請參閱 Cúram Instal*lation Guide 及 Cúram Third Party Tools Installation Guides*。

最後,建議所有開發人員都熟悉 Cúram User Experience Guidelines。

# 1.4 本手冊中的章節

下列清單說明本手冊內的章節:

#### 建立簡式申請

本章介紹何謂申請及其建立方式。在本章結尾,您將會建立含有一個區段及一個標籤的簡式申請(如 第2頁的圖 1中所示)。

<span id="page-11-0"></span>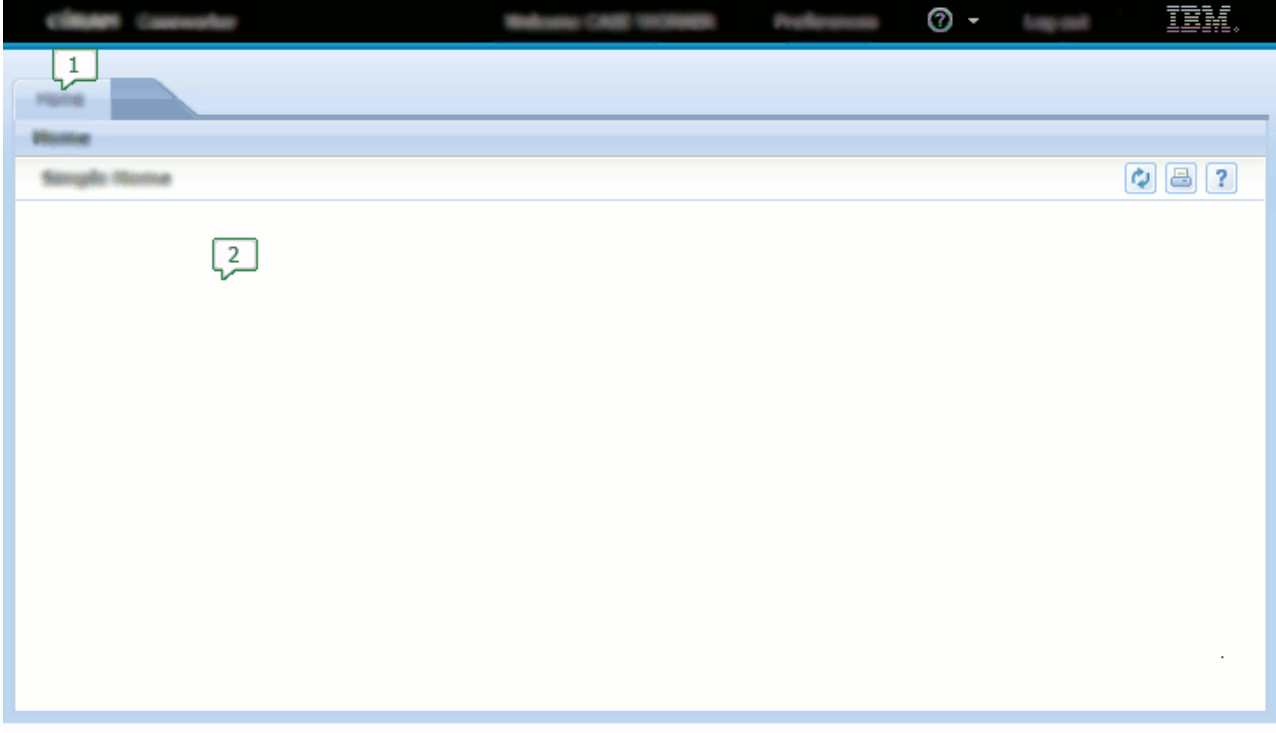

圖 1. 簡式申請

1. 區段

2. 標籤

新增捷徑畫面

本章介紹如何將捷徑畫面新增至區段(如第3頁的圖2中所示)。

<span id="page-12-0"></span>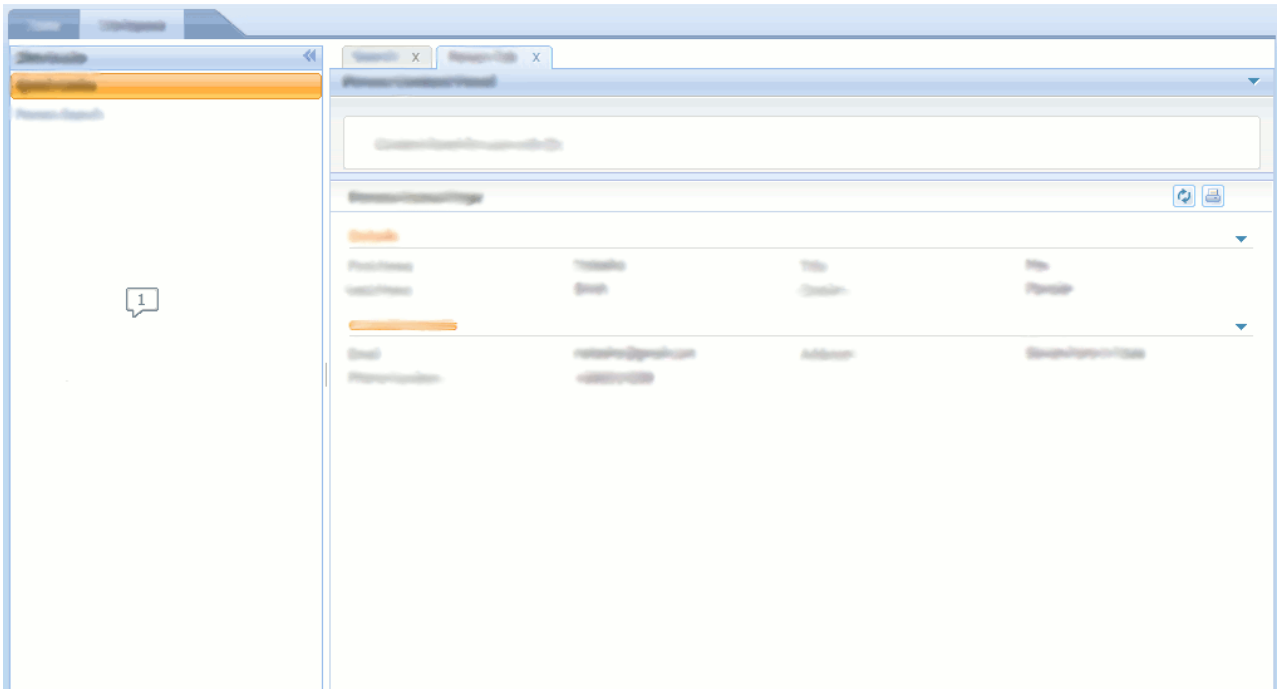

#### 圖 2. 捷徑畫面

1. 捷徑畫面

#### 新增標籤内容

本章介紹結構較複雜的標籤,且其標籤內容具有一個環境定義畫面及一個內容區域(如圖3中所 示)。

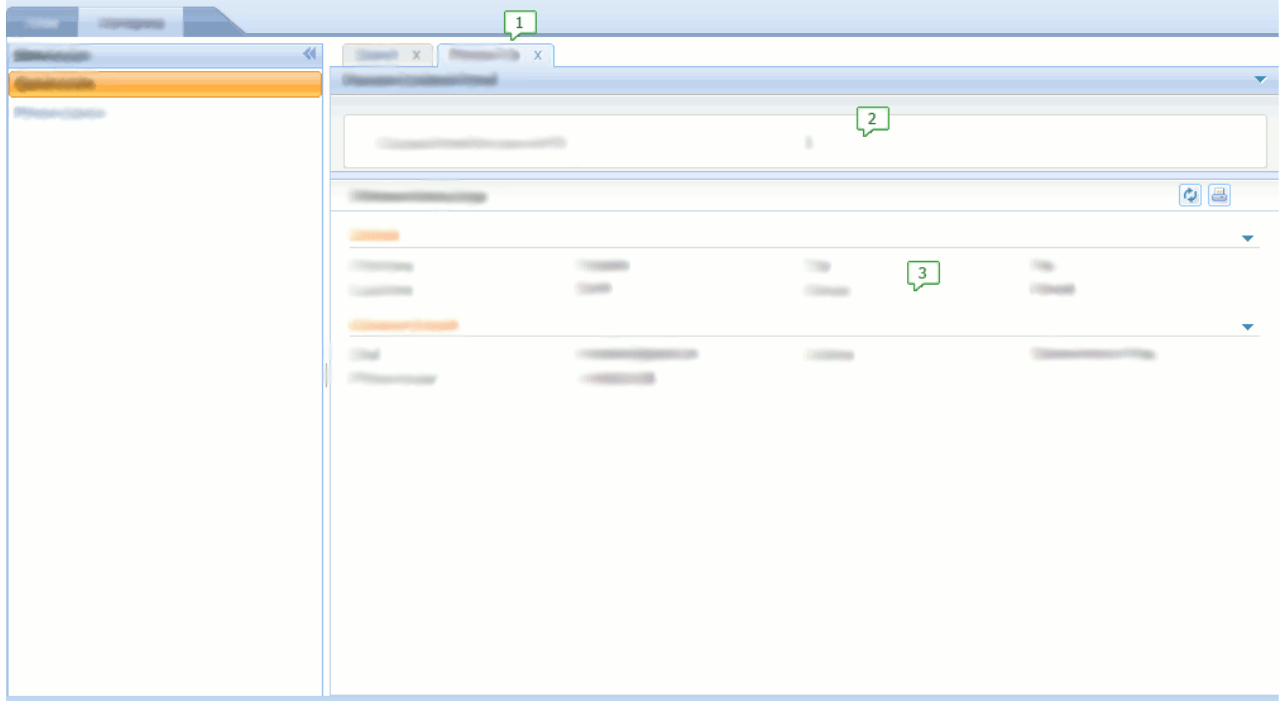

#### 圖 3. 具有環境定義畫面的標籤

- <span id="page-13-0"></span>1. 標籤
- 2. 環境定義畫面
- 3. 內容區域

#### 使用限制模式對話框及精靈進度列

本章將介紹透過限制模式對話框以及納入精靈進度列來修改 Cúram 申請內容的能力。圖 4中顯示含有 精靈進度列的限制模式對話框範例。

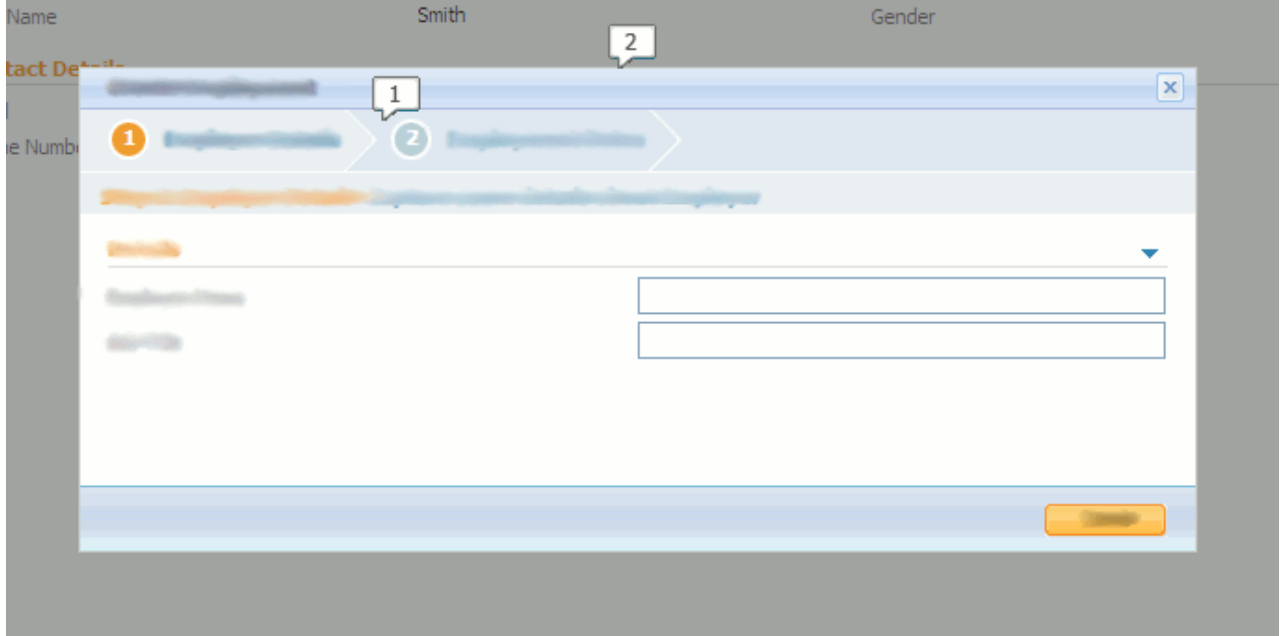

圖 4. 含有精靈進度列的限制模式對話框

1. 精靈進度列

2. 限制模式對話框

#### 新增標籤導覽

本章詳述如何將導覽特性新增至標籤。這些特性是內容區域導覽列及頁面群組導覽列(如第5頁的圖 [5](#page-14-0)中所示)

<span id="page-14-0"></span>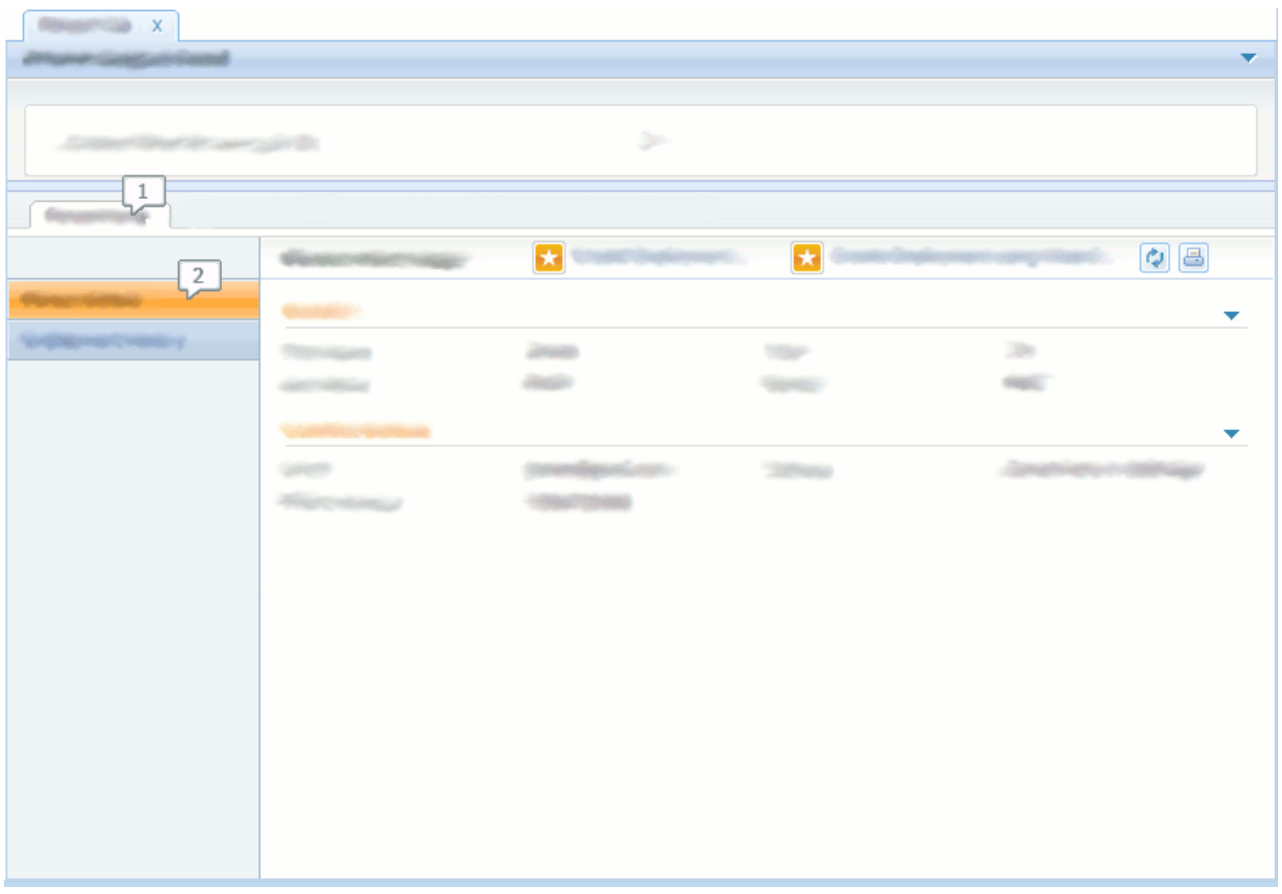

圖 5. 導覽

- 1. 內容區域導覽列
- 2. 頁面群組導覽列

#### 使用清單

本章介紹可展開的清單及清單動作功能表。第6頁的圖6中會顯示含有清單動作功能表的可展開清單 範例。

<span id="page-15-0"></span>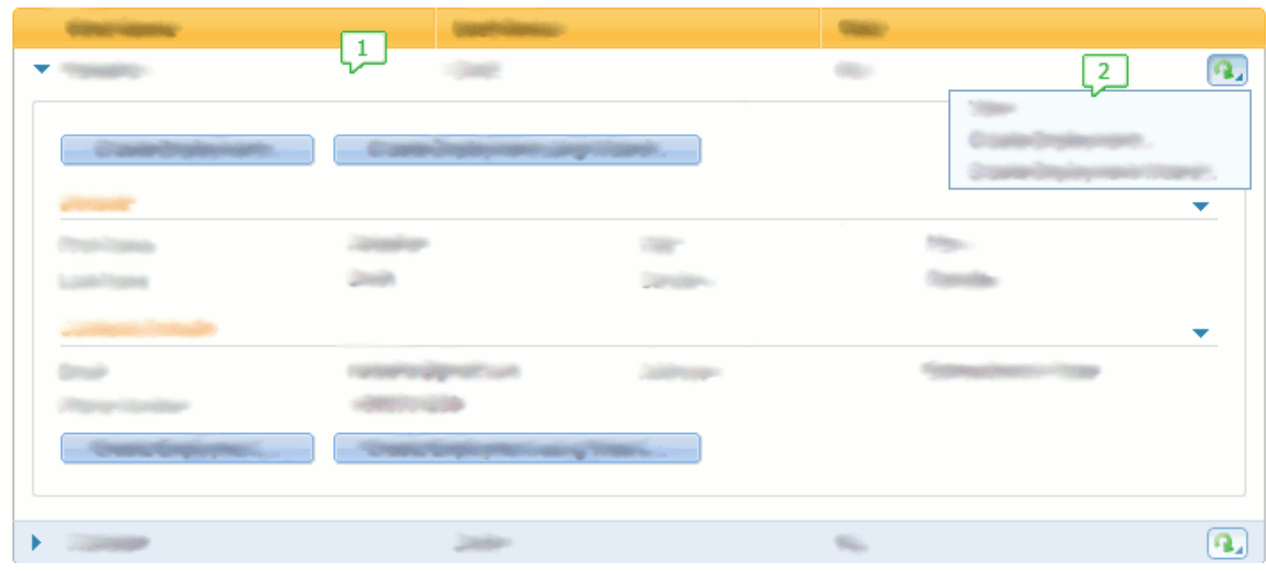

圖 6. 含有清單動作功能表的可展開清單

- 1. 可展開清單
- 2. 清單動作功能表

# <span id="page-16-0"></span>第 2 章 建立簡式申請

# 2.1 簡介

本章介紹用於建立含有單一區段及單一頁面內容的極簡式申請的各種概念。2.1, 『簡介』顯示此申請外觀的擷 取畫面。

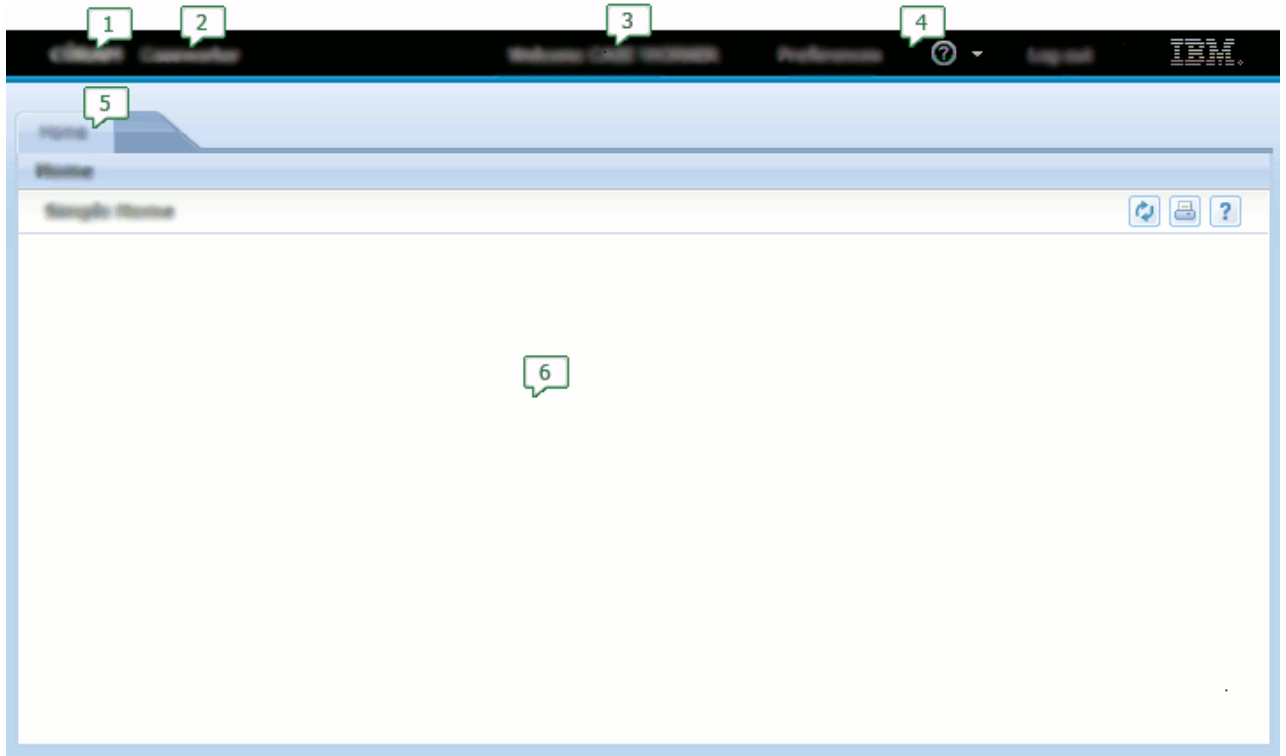

圖 7. 簡式申請

- 1. 申請名稱
- 2. 申請子標題
- 3.歡迎使用訊息
- 4. 應用程式功能表
- 5. 區段
- 6. 標籤

安裝 Cúram 申請及相關協力廠商工具之後,有兩個用於開發的主要專案:EJBServer 專案及 webclient 專案。 若要建立簡式申請,需要建立及修改下列目錄中的檔案:

- webclient\components\<component-name>\
- EJBServer\components\<component-name>\clientapps
- EJBServer\components\<component-name>\codetable
- EJBServer\components\<component-name>\Data\_Manager
- EJBServer\project\config

<span id="page-17-0"></span>其中 <component-name> 是用來將客戶特定內容儲存至 Cúram 申請的自訂元件名稱。

# 2.2 定義申請

申請是針對特定使用者或角色定義的 Cúram 當事人的特定視圖,請參照第7頁的[2.1,](#page-16-0) 『簡介』。它是使用副檔 名為 .app 的 XML 配置檔所定義。.app 檔案位於 EJBServer\components\<component-name>\clientapps 目 錄中,其中 <component-name> 是自訂元件。2.2, 『定義申請』詳述包含單一區段的極簡式申請(將在稍後說 明)。

```
<?xml version="1.0" encoding="ISO-8859-1"?>
  id="SimpleApp"
   logo="SimpleApp.logo"
  title="SimpleApp.title"
  subtitle="SimpleApp.subtitle"
  user-message="SimpleApp.UserMessage">
  <ac:application-menu>
    <ac:preferences title="preferences.title"/>
    <ac:help title="help.title"/>
    <ac:logout title="logout.title"/>
  </ac:application-menu>
```

```
<ac:section-ref id="SimpleAppHomeSection"/>
```
</ac:application>

圖 8. SimpleApp 申請

SimpleApp.app 應該有對應的 SimpleApp.properties 檔案,其詳述申請的可本地化內容。例如:

```
SimpleApp.logo=CDEJ/themes/v6/images/application-logo.png
SimpleApp.title=C\u00FAram
SimpleApp.subtitle=Simple Application
SimpleApp.UserMessage=Welcome, %user-full-name
```

```
preferences.title=User Preference
help.title=Help
logout.title=Logout
```
SimpleApp.app 已在申請的申請橫幅中配置下列元素:

- 申請名稱 (title),請參照第7頁的[2.1,](#page-16-0) 『簡介』中的「使用者介面元素 1」;
- 申請子標題 (subtitle),請參照第7頁的[2.1,](#page-16-0) 『簡介』中的「使用者介面元素 2」;
- 歡迎使用訊息 (user-message),請參照第 7 頁的[2.1,](#page-16-0) 『簡介』中的「使用者介面元素 3」;
- 申請功能表 (application-menu),請參照第7頁的[2.1,](#page-16-0) 『簡介』中的「使用者介面元素 4」。

## 2.3 將區段新<mark>增至申請</mark>

申請可以定義一到五個區段,請參照第7頁的[2.1,](#page-16-0) 『簡介』中的「使用者介面元素 5」。每一個區段都支援顯 示多個物件標籤(將在稍後說明)。SimpleApp.app 參照一個使用 ID SimpleAppHomeSection 的區段。此 ID 參照區段配置檔,其為副檔名為 .sec 的 XML 配置檔。與 SimpleApp.app 相同,此檔案將新增至 EJBServer\ components\<component-name>\clientapps 目錄中,而且 id 屬性必須符合檔案的名稱。

2.3, 『將區段新增至申請』詳述範例區段檔案 SimpleAppHomeSection.sec。

```
<?xml version="1.0" encoding="ISO-8859-1"?>
<sc:section
   id="SimpleAppHomeSection"
  title="Section.Home.Title"
  hide-tab-container="true">
 <sc:tab id="SimpleHome"/>
```
</sc:section>

*9. SimpleAppHomeSection.sec*

SimpleAppHomeSection.sec 檔案將會有對應的 SimpleAppHomeSection.properties 檔案,其詳述可本地化內 容。例如:

Section.Home.Title=Home

title 屬性定義區段標籤的名稱。此外,因為只為此區段定義一個標籤 (SimpleHome),所以已使用 hide-tabcontainer 屬性來隱藏物件標籤列。

## 2.4 將標籤新<mark>增至區段</mark>

標籤一般代表商業物件(例如,「案例」或「參與者」),但是它也可以用來代表資訊的邏輯分組,請參照第 7頁的[2.1,](#page-16-0) 『簡介』中的「使用者介面元素 6」。SimpleAppHomeSection.sec 已使用 ID SimpleHome 參照一 個標籤。此 ID 參照標籤配置檔,其為副檔名為 .tab 的 XML 配置檔。與 .app 及 .sec 檔案相同,此檔案 將新增至 EJBServer\components\<component-name>\clientapps 目錄中,而且 id 屬性必須符合檔案的名稱。

```
<?xml version="1.0" encoding="ISO-8859-1"?>
<tc:tab-config
   id="SimpleHome">
  <tc:context tab-name="home.tab.name"
                 tab-title="home.tab.name"/>
```
<tc:navigation page-id="SimpleHome"/>

</tc:tab-config>

*10. SimpleHome.tab*

SimpleHome.tab 檔案將會有對應的 SimpleHome.properties 檔案,其詳述可本地化內容。例如:

home.tab.name=Home

tab-title 屬性定義將在標籤標題列上顯示的內容。因為我們已關閉 .sec 檔案中的物件標籤列,所以會忽略 tab-name 屬性。

SimpleHome.tab 使用 navigation 元素的 page-id 屬性來參照單一 UIM 頁面(將在稍後說明)。

## 2.5 將 UIM 頁面新增至標籤

SimpleHome.tab 已參照 SimpleHome UIM 頁面。頁面內容是使用副檔名為 .uim 的檔案定義,而且與最新的 申請配置檔不同,.uim 檔案位於 webclient\components\<component-name> 目錄中。

```
<?xml version="1.0" encoding="UTF-8"?>
<!-- This is a sample home page. -->
<PAGE PAGE_ID="SimpleHome">
 <PAGE_TITLE>
    <CONNECT><SOURCE NAME="TEXT"
                      PROPERTY="PageTitle.StaticText"/>
    </CONNECT>
 </PAGE_TITLE>
```
 $<$ /PAGE $>$ 

*11. SimpleHome.uim*

SimpleHome.uim 檔案將會有對應的 SimpleHome.properties 檔案,其詳述可本地化內容。例如:

PageTitle.StaticText=Simple Home

SimpleHome.uim 所定義的 [UIM](#page-18-0) 頁面沒有主要內容,只有頁面標題 (PAGE\_TITLE)。第9頁的2.5, 『將 UIM 頁 面新增至標籤』顯示此內容的外觀,包括存在於大部分 UIM 頁面上的一些一般動作(列印、說明及重新整 理)。

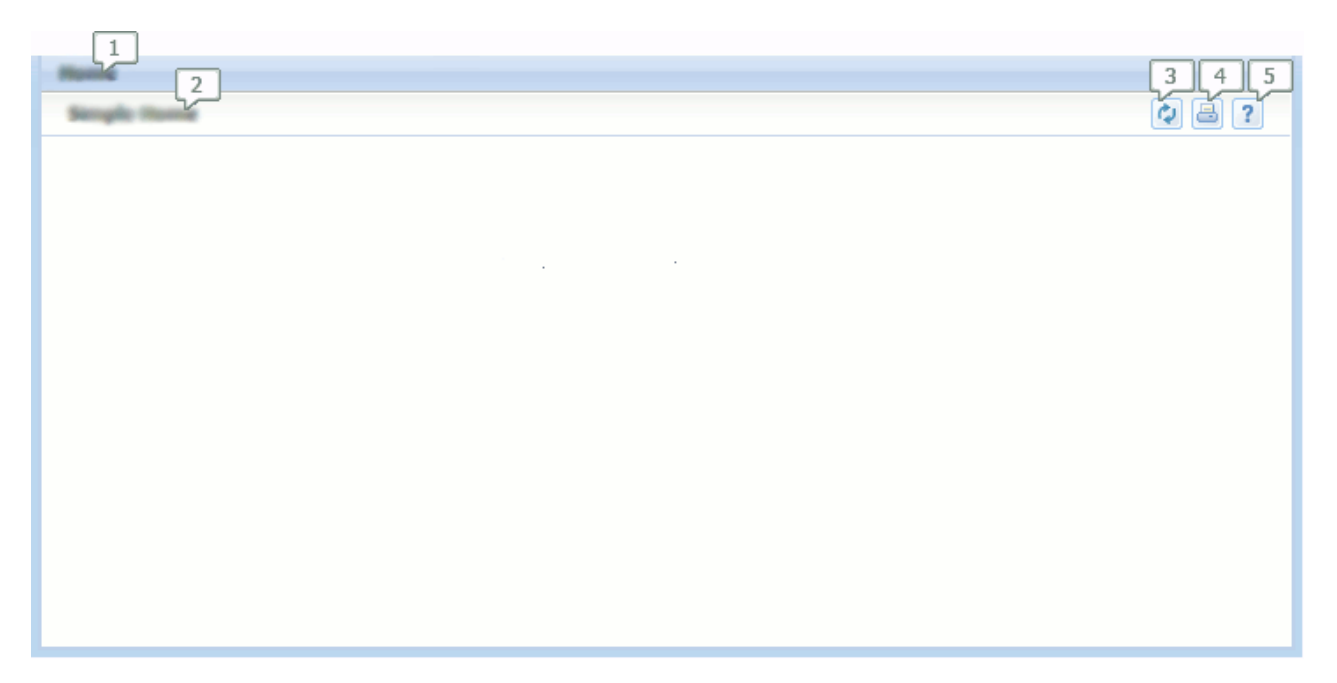

圖 12. 含有基本內容的簡式標籤

- 1. 標籤標題
- 2.頁面標題
- 3. 重新整理按鈕
- 4. 列印按鈕
- 5. 說明按鈕

## <span id="page-20-0"></span>2.6 產生使用者與申請的關聯

建立簡式申請的內容之後,使用者必須建立並鏈結至此申請。使用者是 Users 資料庫標籤上的項目。新使用者 可以使用 dmx 檔案予以建立,而此檔案會新增至 EJBServer\components\<component-name>\Data\_Manager 目 錄中。

<table name="USERS">

```
...
<row><attribute name="USERNAME">
    <value>simple</value>
 </attribute>
  ...
  <attribute name="ROLENAME">
    <value>SUPERROLE</value>
 </attribute>
 <attribute name="APPLICATIONCODE">
   <value>SimpleApp</value>
 </attribute>
  ...
 <attribute name="DEFAULTLOCALE">
   <value>en</value>
  </attribute>
  <attribute name="FIRSTNAME">
    <value>Simple</value>
 </attribute>
 <attribute name="SURNAME">
    <value>User</value>
  </attribute>
\langlerow\rangle
```
</table>

*13. Users.dmx*

在位於 EJBServer\project\config 目錄的 datamanager\_config.xml 檔案中,必須參照 dmx 檔案 (Users.dmx)。 例如:

```
<entry name="components/custom/Data_Manager/USERS.dmx"
          type="dmx" base="basedir"/>
```
從此檔案參照項目之後,執行 database 目標時,該項目會包括在資料庫上。

2.6, 『產生使用者與申請的關聯』詳述如何建立密碼為 password 的單一使用者 simple。用於將此使用者鏈結 至特定申請的欄位為 APPLICATIONCODE 欄位。此欄位參照 APPLICATION\_CODE 代碼表格中的代碼表格項目。使 用者登入時,Users 資料庫表格中的 APPLICATIONCODE 欄位値是用來決定申請及要顯示的頁面。後者稱為使用 者的首頁;使用者在登入時看到的第一個頁面。代碼值符合要使用的申請 (.app) 檔案名稱,而代碼值的說明指 出要顯示為首頁的 UIM 頁面名稱。

2.6, 『產生使用者與申請的關聯』詳述應該位於 EJBServer\components\<component-name>\codetable 目錄中 的 CT APPLICATION CODE.ctx 檔案。

```
<?xml version="1.0"?>
<codetables package="curam.util.testmodel.codetable">
 <codetable java_identifier="APPLICATION_CODE"
               name="APPLICATION_CODE">
    <code default="false" java_identifier="SIMPLE_HOME"
        status="ENABLED" value="SimpleApp">
      <locale language="en" sort_order="0">
       <description>SimpleHome</description>
       <annotation></annotation>
     </locale>
    </code></codetable>
</codetables>
```
*14. CT\_APPLICATION\_CODE.ctx*

在此範例中,已定義代碼 SimpleApp,且具有 SimpleHome 的說明。代碼 SimpleApp 符合 SimpleApp.app 範 例的 ID。說明 SimpleHome 對映至 SimpleHome.uim 檔案。

# 2.7 摘要

新增及修改上述檔案需要一些要執行的建置目標。下面詳述檔案的摘要以及將處理它們的目標。

表 1. 直欄

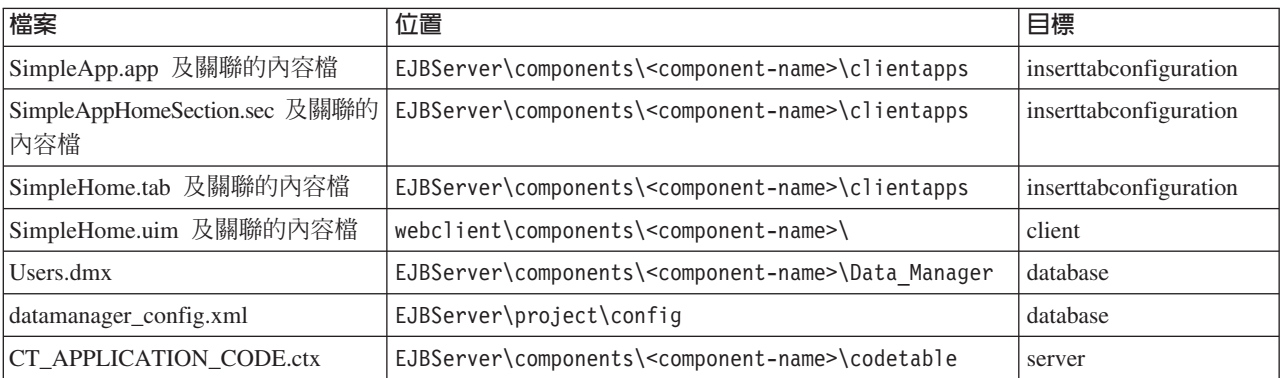

註:inserttabconfiguration 目標內含在 database 目標中。

所有建置目標皆完成並啓動伺服器及當事人申請之後,就可以使用下列 URL 存取申請:

http://localhost:9080/'server\_name'/AppController.do

若要檢視簡式申請,請以 simple 使用者身分登入,密碼為 password。

# <span id="page-22-0"></span>第 3 章 新<mark>增捷徑畫面</mark>

# 3.1 簡介

本章將介紹如何將捷徑畫面新增至區段。

將會使用新區段來擴充第 7 頁的第 2 章, 『建立簡式申請』中的申請,其包括「捷徑畫面」的範例。

3.1, 『簡介』顯示這個新的區段,名為工作區區段,此區段顯示已展開的捷徑畫面。

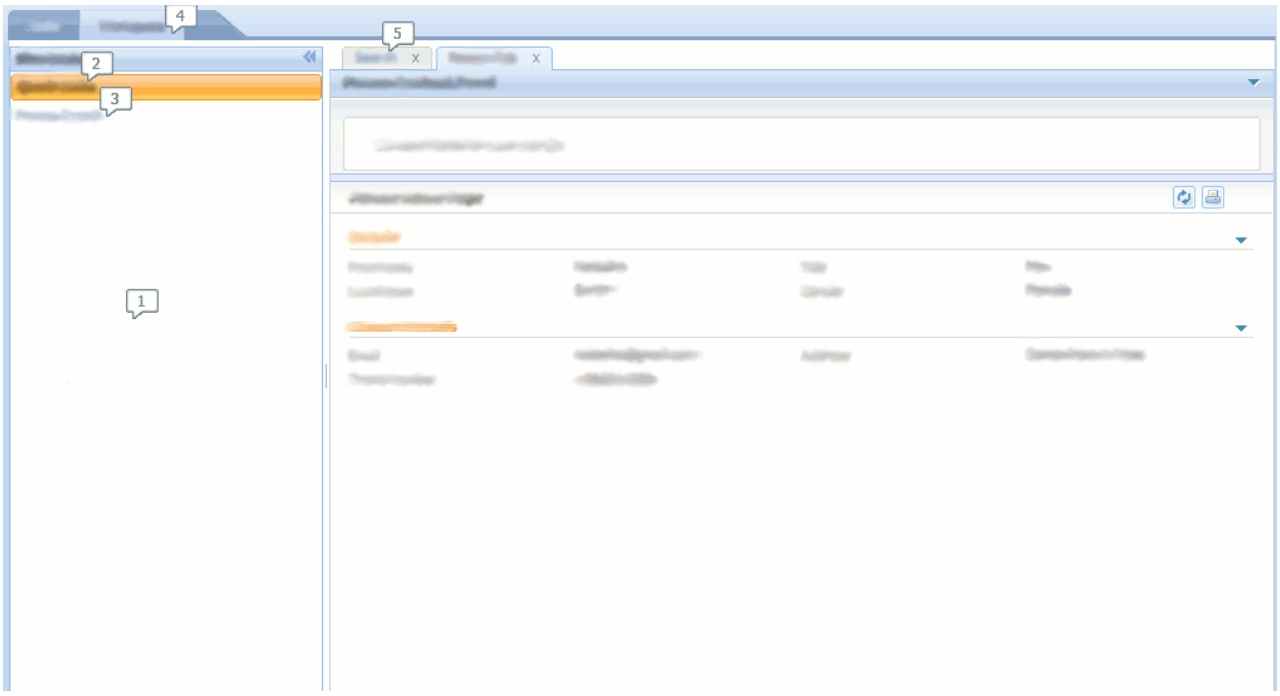

圖 15. 捷徑畫面

- 1. 捷徑畫面
- 2. 群組節點
- 3. 葉節點
- 4. 工作區區段
- 5. 搜尋標籤

## 3.2 新<mark>增區段</mark>

3.2, 『新增區段』包括新增工作區區段,請參照3.1, 『簡介』中的「使用者介面元素 4」。

```
<ac:application
id="SimpleApp"
logo="SimpleApp.logo"
title="SimpleApp.title"
subtitle="SimpleApp.subtitle"
user-message="SimpleApp.UserMessage">
<ac:application-menu>
  <ac:preferences title="preferences.title"/>
  <ac:help title="help.title"/>
  <ac:logout title="logout.title"/>
</ac:application-menu>
<ac:section-ref id="SimpleAppHomeSection"/>
      <ac:section-ref id="SimpleAppWorkspaceSection"/>
```

```
</ac:application>
```
圖 16. SimpleApp 申請

此區段定義於 SimpleAppWorkspaceSection.sec 檔案中 (詳述於第 13 頁的[3.2,](#page-22-0) 『新增區段』中)。此區段與 先前定義區段之間的差異是新增了捷徑畫面,請參照第 13 頁的[3.1,](#page-22-0) 『簡介』中的「使用者介面元素 1」。這是 透過新增 shortcut-panel-ref 元素所達成。

SimpleWorkspaceSection.sec 定義含有兩個標籤的結構,下一章將定義其內容。

```
<sc:section
  id="SimpleAppWorkspaceSection"
 title="Section.Home.Title">
 <sc:shortcut-panel-ref id="SimpleShortcutPanel"/>
 <sc:tab id="SimpleSearch"/>
 <sc:tab id="SimplePerson"/>
</sc:section>
 17. SimpleAppWorkspaceSection.sec
```
對應的 .properties 應該包含區段的可本地化內容:

Section.Home.Title=Workspace

# 3.3 定義區段捷徑畫面的<mark>内</mark>容

「區段捷徑畫面」的目的是要將開放內容的快速鏈結提供給使用者,並且執行此區段內的動作。此畫面可以依 使用者的需要收合及展開。

捷徑畫面的內容配置於副檔名爲.ssp 的 XML 配置檔中及對應的內容檔中。3.3, 『定義區段捷徑畫面的內容』 顯示 SimpleShortcutPanel.ssp 的內容。

```
<sc:section-shortcut-panel
 id="SimpleShortcutPanel"
 title="Panel.Title">
    <sc:nodes>
      <sc:node type="group" title="Group.Title" id="UI">
        <sc:node type="leaf" id="search" page-id="SimpleSearch"
               title="Link.Title.Search"/>
     </sc:node>
  </sc:nodes>
```
</sc:section-shortcut-panel>

*18. SimpleShortcutPanel.ssp*

對應的 .properties 應該包含捷徑畫面的可本地化內容:

Panel.Title=Shortcuts Group.Title=Quick Links Link.Title.Search=Person Search

區段捷徑畫面的結構包含兩種不同類型的節點(即群組及葉節點)。類型是透過 type 屬性配置。群組節點允 許葉節點的邏輯分組。每一個葉節點都代表要在「區段捷徑畫面」上顯示的鏈結。

群組及葉節點都有 title 屬性,以允許配置要顯示的文字。葉節點必須額外指定 page-id 屬性,以配置鏈結 的目標頁面。

第 14 頁的[3.3,](#page-23-0)『定義區段捷徑畫面的內容』中所定義的區段捷徑畫面顯示在第 13 頁的[3.1,](#page-22-0)『簡介』的「使用 者介面元素 1」中。它有群組及葉節點,其中,群組節點包含保留超鏈結的葉節點,分別參照第 13 頁的[3.1,](#page-22-0) 『簡 介』中的「使用者介面元素 2」及「使用者介面元素 3」。按一下此鏈結,會導致開啓接下來將定義的搜尋標 籤。

## 3.4 定義搜尋標籤

3.4, 『定義搜尋標籤』顯示新區段中所參照的兩個標籤中的第一個標籤配置(名爲「搜尋標籤」,請參照第 13 頁的[3.1,](#page-22-0) 『簡介』中的「使用者介面元素 5」)。此標籤包含允許使用者搜尋人員的單一頁面。

```
<tc:tab-config
        id="SimpleSearch">
```

```
<tc:context tab-name="search.tab.name"
            tab-title="search.tab.title"/>
<tc:navigation page-id="SimpleSearch"/>
```
</tc:tab-config>

*19. SimpleSearch.tab*

對應的 .properties 應該包含此標籤的可本地化內容:

search.tab.name=Search search.tab.title=Person Search

# <span id="page-25-0"></span>3.4.1 定義搜尋頁面

3.4.1, 『定義搜尋頁面』在下面顯示搜尋人員頁面的擷取畫面(名爲人員搜尋)。人員搜尋頁面有兩個相異區 域:允許使用者輸入搜尋準則的叢集,以及顯示搜尋結果的清單。

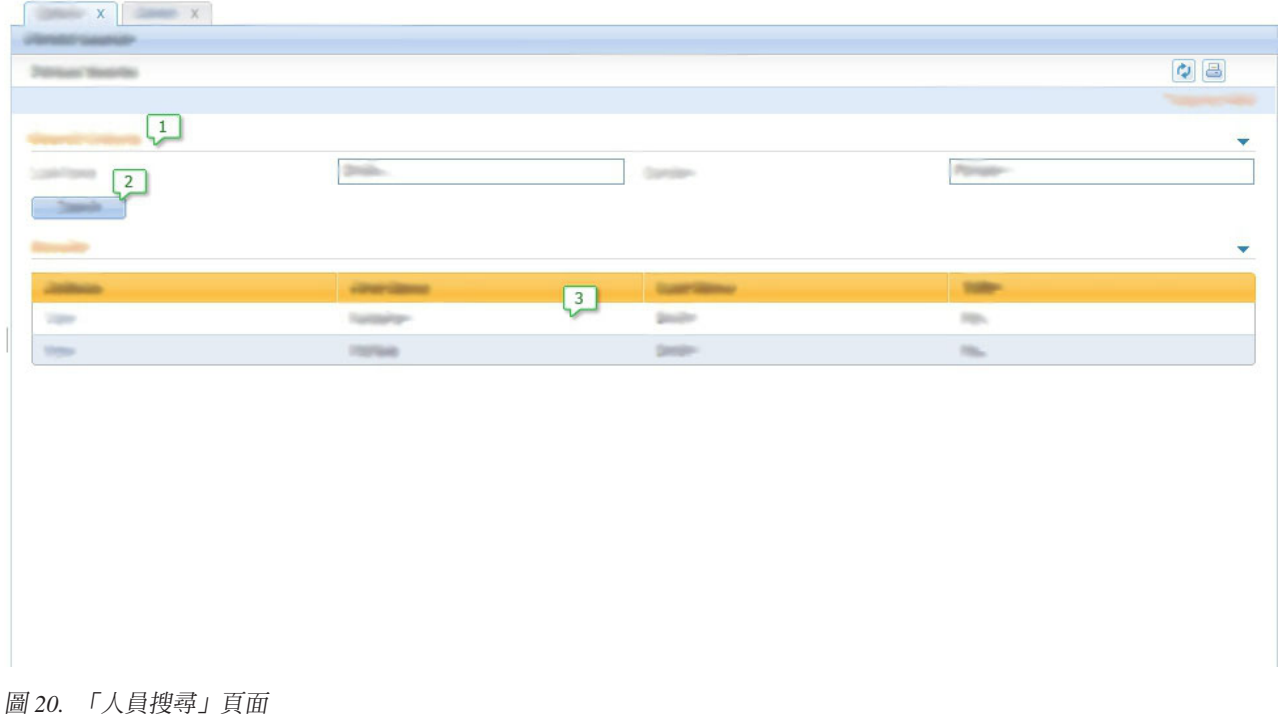

- 1. 叢集
- 2. 動作控制項
- 3. 清單

下列是頁面的 UIM 程式碼:

```
<PAGE PAGE_ID="SimpleSearch">
  <SERVER_INTERFACE NAME="ACTION" CLASS="PersonFacade"
   OPERATION="advancedSearch" PHASE="ACTION"/>
  <PAGE_TITLE>
    <CONNECT>
     <SOURCE NAME="TEXT"
       PROPERTY="PageTitle.StaticText"/>
    </CONNECT>
  </PAGE_TITLE>
 <CLUSTER TITLE="Cluster.Title.Search" NUM_COLS="2">
    <FIELD LABEL="Field.Label.LastName">
      <CONNECT>
        <TARGET NAME="ACTION" PROPERTY="key$dtls$lastName"/>
     </CONNECT>
   </FIELD><FIELD LABEL="Field.Label.Gender">
      <CONNECT>
        <TARGET NAME="ACTION" PROPERTY="key$dtls$gender"/>
     </CONNECT>
    </FIELD><ACTION_SET TOP="false">
      <ACTION_CONTROL LABEL="Control.Label.Search"
       TYPE="SUBMIT">
       <LINK PAGE_ID="THIS"/>
     </ACTION_CONTROL>
    </ACTION_SET>
  </CLUSTER>
  <LIST TITLE="List.Title.Results">
    <CONTAINER LABEL="Container.Label.Actions">
       <ACTION_CONTROL LABEL="Control.Label.View">
        <LINK PAGE_ID="SimplePerson">
          <CONNECT>
            <SOURCE NAME="ACTION" PROPERTY="personID"/>
            <TARGET NAME="PAGE" PROPERTY="personID"/>
         </CONNECT>
       </LINK>
     </ACTION_CONTROL>
    </CONTAINER>
    <FIELD LABEL="Field.Label.FirstName">
     <CONNECT>
        <SOURCE NAME="ACTION" PROPERTY="firstName"/>
     </CONNECT>
    </FIELD>
    <FIELD LABEL="Field.Label.LastName">
     <CONNECT>
        <SOURCE NAME="ACTION"
          PROPERTY="result$dtls$dtls$lastName"/>
     </CONNECT>
    </FIELD>
    <FIELD LABEL="Field.Label.Title">
      <CONNECT>
        <SOURCE NAME="ACTION" PROPERTY="title"/>
     </CONNECT>
   </FIELD>
   </LIST></PAGE>
```
*21. SimpleSearch.uim*

下列是此 UIM 頁面附註的主要元素:

• SERVER\_INTERFACE 元素定義在提交表單時,伺服器會呼叫哪一種伺服器介面方法。

- <span id="page-27-0"></span>• CLUSTER 定義頁面上的叢集,該頁面包含兩個允許使用者輸入搜尋準則的欄位。這些對映至伺服器介面方法 的輸入參數。請參照第 16 頁的[3.4.1,](#page-25-0) 『定義搜尋頁面』中的「使用者介面元素 1」。
- ACTION\_CONTROL 元素定義頁面上允許提交搜尋的動作控制項。請參照第 16 頁的[3.4.1,](#page-25-0) 『定義搜尋頁面』中的 「使用者介面元素 2」。
- LIST 定義頁面上的清單,該頁面包含提交搜尋的結果。對於每一個結果,會顯示可顯示人員詳細資料的列, 以及定義該人員首頁鏈結的 ACTION\_CONTROL。請參照第 16 頁的[3.4.1,](#page-25-0) 『定義搜尋頁面』中的「使用者介面元 素 3」。選取此鏈結,會開啓接下來將定義的人員標籤。

對應的 .properties 應該包含搜尋頁面的可本地化內容:

PageTitle.StaticText=Person Search

Field.Label.FirstName=First Name Field.Label.LastName=Last Name Field.Label.Title=Title Field.Label.Gender=Gender Control.Label.View=View

Container.Label.Actions=Actions

Cluster.Title.Search=Search Criteria List.Title.Results=Results Control.Label.Search=Search

# **3.5 摘要**

下列是在本章期間已修改的檔案摘要,以及處理它們的目標參照。

#### 表 2. 檔案摘要

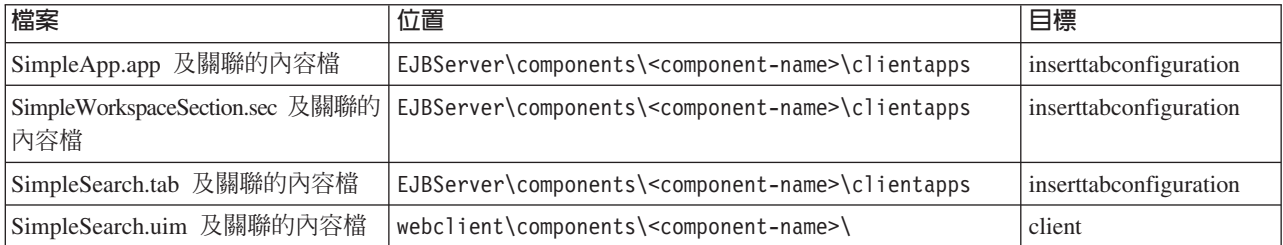

# <span id="page-28-0"></span>第 4 章 新<mark>增標籤内容</mark>

# 4.1 簡介

本章詳述如何新增結構較複雜的標籤(包括環境定義畫面及內容區域)。「簡式申請」將擴充以配置第[13](#page-22-0)頁 的[3.2,](#page-22-0) 『新增區段』中新增區段的內容。

4.1, 『簡介』顯示包含標籤的新增區段的擷取畫面(名爲「人員標籤」),且其標籤內容具有一個環境定義畫 面及一個內容區域(名為「人員頁面」)。

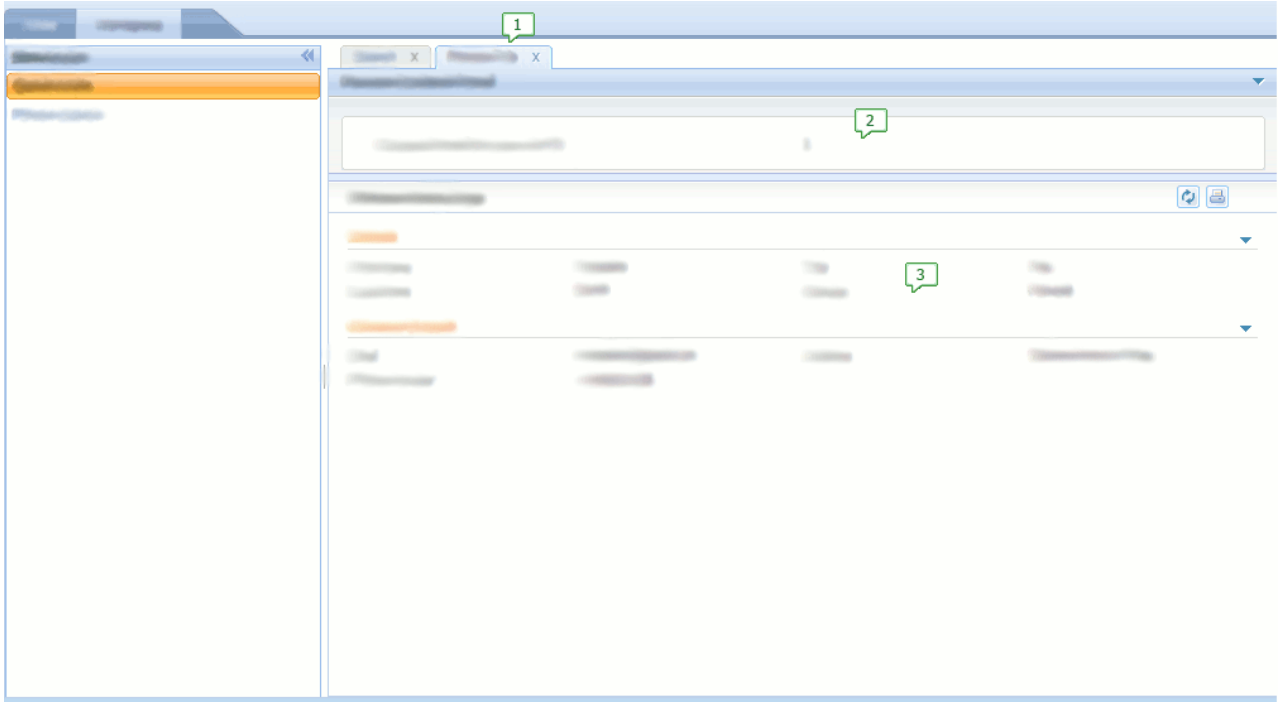

圖 22. 所含標籤具有環境定義畫面的工作區區段

- 1. 人員標籤
- 2. 環境定義畫面
- 3. 內容區域(人員頁面)

# 4.2 定義人員標籤

4.2, 『定義人員標籤』顯示此區段中所參照的「人員標籤」的配置,請參照4.1, 『簡介』中的「使用者介面元 素 1」。此「人員標籤」包含允許使用者顯示人員詳細資料的單一頁面。環境定義畫面已配置具有此標籤,請 參照4.1, 『簡介』中的「使用者介面元素 2」。

它也需要將參數傳遞給開啓的標籤(如 page-param 元素所定義)。

```
<tc:tab-config>
  <tc:page-param name="personID"/>
 <tc:context page-id="SimplePersonContext"/>
 <tc:navigation page-id="SimplePerson"/>
```
</tc:tab-config>

圖 23. SimplePerson 標籤

對應的 .properties 包含此「人員標籤」的可本地化內容:

no.property.required=true

#### 4.2.1 定義環境定義畫面

環境定義畫面呈現時,會顯示在標籤內容區域的頂端,而且不論其下顯示的特定頁面為何,一律都會將重要的 環境定義資訊提供給使用者。請參照第 19 頁的[4.1,](#page-28-0) 『簡介』中的「使用者介面元素 2」。

環境定義畫面的定義方式是搭配使用 UIM 頁面與所允許 UIM 的一些限制。下列是「人員標籤」中所定義環 境定義書面的 UIM 程式碼:

<PAGE PAGE\_ID="SimplePersonContext" TYPE="DETAILS">

```
<PAGE_TITLE>
  <CONNECT><SOURCE NAME="TEXT"
      PROPERTY="PageTitle.StaticText"/>
  </CONNECT>
</PAGE_TITLE>
<TAB_NAME>
  <CONNECT>
   <SOURCE NAME="TEXT" PROPERTY="Tab.title"/>
  </CONNECT>
```

```
</TAB_NAME>
```
<PAGE\_PARAMETER NAME="personID"/>

```
<CLUSTER>
  <FIELD LABEL="Field.Label.ContextPanelFor">
    <CONNECT>
      <SOURCE NAME="PAGE" PROPERTY="personID"/>
    </CONNECT>
  </FIELD>
</CLUSTER>
```
 $<$ /PAGE $>$ 

*24. SimplePersonContext.uim*

TYPE 屬性允許開發人員指定想要作為環境定義畫面的 UIM 頁面。

TAB\_NAME 元素定義將用作標籤名稱的內容。

PAGE\_TITLE 元素用作標籤標題。

在此範例中,環境定義畫面只包含一個輸出人員唯一 ID 的單一欄位。請注意,page-param 符合先前在標籤配 置中定義的項目。

<span id="page-30-0"></span>對應的, properties 包含環境定義畫面的可本地化內容:

PageTitle.StaticText=Person Context Panel Tab.title=Person Tab

Field.Label.ContextPanelFor=Context Panel for user with ID:

# 4.2.2 定義人員頁面

4.2.2, 『定義人員頁面』定義要在「人員標籤」中顯示的頁面的 UIM(名爲「人員頁面」)。請參照第 19 頁的 [4.1,](#page-28-0) 『簡介』中的「使用者介面元素 3」。

```
<PAGE PAGE_ID="SimplePerson">
  <PAGE_TITLE>
   <CONNECT>
       <SOURCE NAME="TEXT" PROPERTY="Page.Title"/>
    </CONNECT>
    </PAGE_TITLE>
   <PAGE_PARAMETER NAME="personID"/>
    <SERVER_INTERFACE NAME="DISPLAY"
     CLASS="PersonFacade"
     OPERATION="readPerson" />
   <CONNECT>
     <SOURCE NAME="PAGE" PROPERTY="personID"/>
     <TARGET NAME="DISPLAY" PROPERTY="key$personID"/>
   </CONNECT>
   <CLUSTER TITLE="Cluster.Title.Details" NUM_COLS="2">
   <FIELD LABEL="Field.Label.FirstName">
      <CONNECT>
        <SOURCE NAME="DISPLAY" PROPERTY="firstName"/>
     </CONNECT>
   </FIELD><FIELD LABEL="Field.Label.LastName">
      <CONNECT>
        <SOURCE NAME="DISPLAY" PROPERTY="lastName"/>
     </CONNECT>
   </FIELD><FIELD LABEL="Field.Label.Title">
      <CONNECT>
        <SOURCE NAME="DISPLAY" PROPERTY="title"/>
     </CONNECT>
    </FIELD>
    <FIELD LABEL="Field.Label.Gender">
      <CONNECT>
        <SOURCE NAME="DISPLAY" PROPERTY="gender"/>
     </CONNECT>
    </FIELD>
  </CLUSTER>
  <CLUSTER TITLE="Cluster.Title.ContactDetails" NUM_COLS="2">
    <FIELD LABEL="Field.Label.Email">
     <CONNECT>
        <SOURCE NAME="DISPLAY" PROPERTY="email"/>
     </CONNECT>
    </FIELD>
    <FIELD LABEL="Field.Label.PhoneNumber">
     <CONNECT>
        <SOURCE NAME="DISPLAY" PROPERTY="phoneNumber"/>
     </CONNECT>
    </FIELD>
    <FIELD LABEL="Field.Label.Address">
      <CONNECT>
        <SOURCE NAME="DISPLAY" PROPERTY="address"/>
     </CONNECT>
   </FIELD></CLUSTER>
</PAGE>
```
*25. SimplePerson uim*

此 UIM 與先前定義的項目類似。

<span id="page-32-0"></span>對應的 .properties 應該包含頁面的可本地化內容:

Page.Title=Person Home Page

Cluster.Title.Details=Details Cluster.Title.ContactDetails=Contact Details

Field.Value.Welcome=Field Value Field.Label.Welcome=Field Label Field.Label.FirstName=First Name Field.Label.LastName=Last Name Field.Label.Title=Title Field.Label.Gender=Gender Field.Label.Email=Email Field.Label.PhoneNumber=Phone Number Field.Label.Address=Address

# **4.3 摘要**

本章介紹新增標籤內容的概念。下列是在本章期間已修改的檔案摘要,以及將處理它們的目標參照。

表 3. 檔案摘要

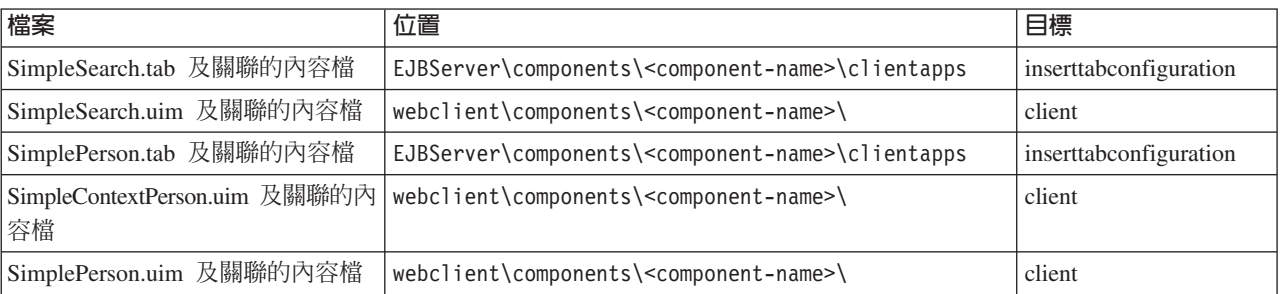

# <span id="page-34-0"></span>第 5 章 使用限制模式對話框

# 5.1 簡介

本章將介紹修改 Cúram 申請內容的能力。這包括下列特性:

- 限制模式對話框
- 精靈進度列

將透過擴充現有申請,使其包括新增個人就業歷程的功能,來說明這些額外特性。

5.1, 『簡介』顯示要新增的簡式限制模式對話框的擷取畫面。

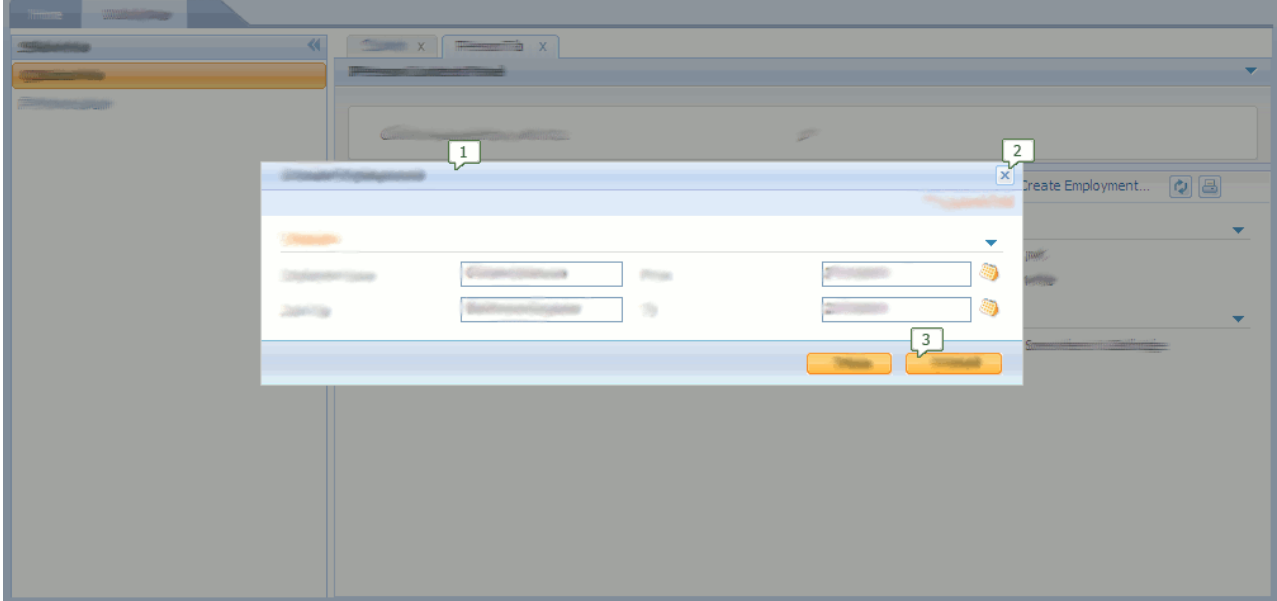

圖 26. 限制模式對話框

- 1. 標題列
- 2. 關閉按鈕
- 3. 動作控制項

限制模式對話框是在介面其餘部分上方開啓的個別視窗。除非關閉限制模式(透過提交或取消),否則使用者 無法切回上層介面。

限制模式對話框建議用於編輯 Cúram 申請中的資料,因為它們是以交易性較高的方式修改資料;系統會強制使 用者提交或取消變更,而且允許在進行變更期間切換環境定義的使用者未造成語義不明確。

如果單一限制模式對話框的資訊太多,則可以使用精靈進度列(將在稍後說明)。這允許使用一系列的限制模 式對話框來進行編輯。

# <span id="page-35-0"></span>5.2 開啓限制模式對話框

「頁面層次動作控制項」可讓使用者對頁面執行特定動作。在此範例中,將擴充第21頁的[4.2.2,](#page-30-0) 『定義人員頁 面』中定義的「人員頁面」,使其包含兩個動作控制項,而其中一個將會開啓基本限制模式對話框,而另一個 則會開啓精靈進度列。

5.2, 『開啓限制模式對話框』顯示含有那些「頁面層次動作控制項」的已擴充頁面的擷取畫面。

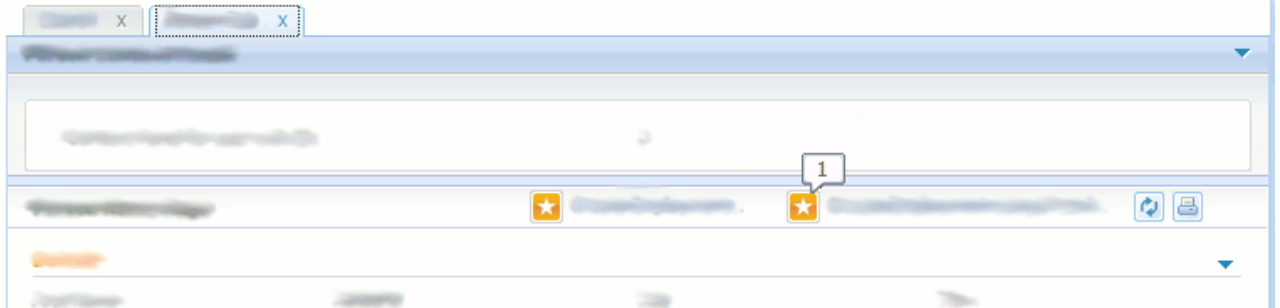

圖 27. 含有頁面層次動作控制項的已擴充簡式人員頁面

- 1. 頁面層次動作控制項
- 5.2, 『開啓限制模式對話框』顯示已擴充 SimplePerson.uim 的程式碼。

<PAGE PAGE\_ID="SimplePerson">

```
...
      <ACTION_SET>
   <ACTION_CONTROL LABEL="Control.Label.CreateEmployment">
     <LINK PAGE_ID="CreateEmployments" OPEN_MODAL="true">
      <CONNECT>
        <SOURCE NAME="PAGE" PROPERTY="personID"/>
        <TARGET NAME="PAGE" PROPERTY="personID"/>
     </CONNECT>
    </LINK>
 </ACTION_CONTROL>
  <ACTION_CONTROL LABEL="Control.Label.CreateEmploymentWizard">
   <LINK PAGE_ID="CreateEmploymentWizard_pageOne"
     OPEN_MODAL="true">
      <CONNECT>
        <SOURCE NAME="PAGE" PROPERTY="personID"/>
        <TARGET NAME="PAGE" PROPERTY="personID"/>
     </CONNECT>
   </LINK>
  </ACTION_CONTROL>
</ACTION_SET>
      ...
```
</PAGE>

```
 28. SimplePerson uim
```
已擴充對應的, properties,使其包括動作控制項的標籤內容:

```
Control.Label.CreateEmployment=Add Employment History
Control.Label.CreateEmployment=Add Employment in Wizard
```
#### <span id="page-36-0"></span>5.3 定義限制模式對話框的内容

限制模式對話框的內容只是標準 UIM 頁面,但是它在瀏覽器顯示時的樣式不同。特別的是,在即將定義的限 制模式對話框中,

- 標題會顯示在視窗的標題列中,請參照第 25 頁的[5.1,](#page-34-0) 『簡介』中的「使用者介面元素 1」;
- 動作控制項會出現在頁面底端的列中,請參照第 25 頁的[5.1,](#page-34-0) 『簡介』中的「使用者介面元素 3」;
- 標題列中的關閉按鈕則允許使用者關閉視窗,而不需提交變更,請參照第 25 頁的[5.1,](#page-34-0) 『簡介』中的「使用者 介面元素 2」。
- $5.3.$  『定義限制模式對話框的內容』顯示此限制模式對話框的 UIM 程式碼。

```
<PAGE PAGE_ID="CreateEmployments" WINDOW_OPTIONS="width=250">
```

```
<PAGE_TITLE>
    <CONNECT>
     <SOURCE NAME="TEXT" PROPERTY="Page.Title"/>
    </CONNECT>
 </PAGE_TITLE>
  <PAGE_PARAMETER NAME="personID"/>
  <CONNECT>
    <SOURCE NAME="PAGE" PROPERTY="personID"/>
    <TARGET NAME="ACTION" PROPERTY="personID"/>
  </CONNECT>
  <SERVER_INTERFACE NAME="ACTION"
    CLASS="EmploymentFacade"
    OPERATION="createEmployment"
   PHASE="ACTION"/>
  <CLUSTER TITLE="Cluster.Title.Details" NUM_COLS="2">
    <FIELD LABEL="Field.Label.EmployerName">
     <CONNECT>
        <TARGET NAME="ACTION" PROPERTY="employerName"/>
      </CONNECT>
    </FIELD>
    <FIELD LABEL="Field.Label.JobTitle">
      <CONNECT>
        <TARGET NAME="ACTION" PROPERTY="jobTitle"/>
     </CONNECT>
    </FIELD><FIELD LABEL="Field.Label.FromDate">
     <CONNECT>
        <TARGET NAME="ACTION" PROPERTY="fromDate"/>
     </CONNECT>
    </FIELD><FIELD LABEL="Field.Label.ToDate">
     <CONNECT>
        <TARGET NAME="ACTION" PROPERTY="toDate"/>
     </CONNECT>
    </FIELD></CLUSTER>
  <ACTION_SET TOP="false">
    <ACTION_CONTROL LABEL="Control.Label.Save" TYPE="SUBMIT">
    <ACTION_CONTROL LABEL="Control.Label.Cancel" TYPE="SUBMIT"/>
  </ACTION SET>
</PAGE>
```
*29. CreateEmployments.uim*

<span id="page-37-0"></span>要注意的一個元素是 PAGE 元素的 WINDOW\_OPTIONS 屬性。在此範例中,寬度已設為 250。因為未設定高度, 所以顯示對話框時會自動計算高度。

對應的 .properties 應該包含限制模式對話框的可本地化內容:

Page.Title=Create Employment Cluster.Title.Details=Details Field.Value.Welcome=Here's the details panel for a person

Control.Label.Save=Save Control.Label.Cancel=Cancel

Field.Label.PersonID=Person ID Field.Label.EmployerName=Employer Name Field.Label.JobTitle=Job Title Field.Label.FromDate=From Field.Label.ToDate=To

# 5.4 使用精靈進度列

在特定實務範例中,有必要將修改分割至一些頁面。在 Cúram 申請中,這是透過使用「精靈進度列」所達成。

5.4, 『使用精靈進度列』顯示將精靈的內含物新增至限制模式對話框顯示畫面的不同構件。

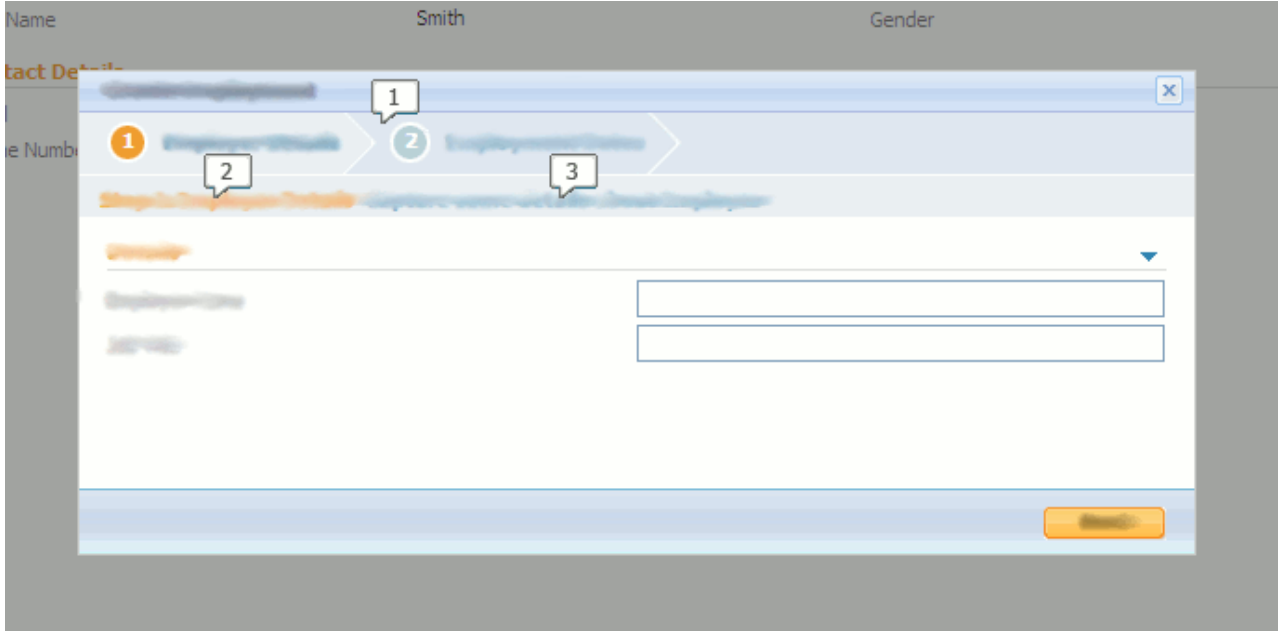

圖 *30. 建立就業精靈進度列* 

- 1. 精靈進度列
- 2. 步驟標題
- 3. 步驟說明

此構件會新增至限制模式對話框的顯示書面,指出特定頁面為一系列頁面的一部分。它包括:

- <span id="page-38-0"></span>• 精靈進度列,其顯示一系列強調顯示現行頁面的頁面,請參照第 28 頁的5.4, 『使用精靈進度列』中的「使用 者介面元素 1」;
- 步驟標題,請參照第28頁的5.4, 『使用精靈進度列』中的「使用者介面元素 2」;
- 步驟說明,請參照第28頁的5.4, 『使用精靈進度列』中的「使用者介面元素 3」。

若要說明如何使用精靈,則會將新增就業歷程的替代方式新增至申請中。資訊將分割至兩個系列頁面(如第 28 頁的5.4, 『使用精靈進度列』及第28 頁的5.4, 『使用精靈進度列』中所示),而不是具有一個對話框。

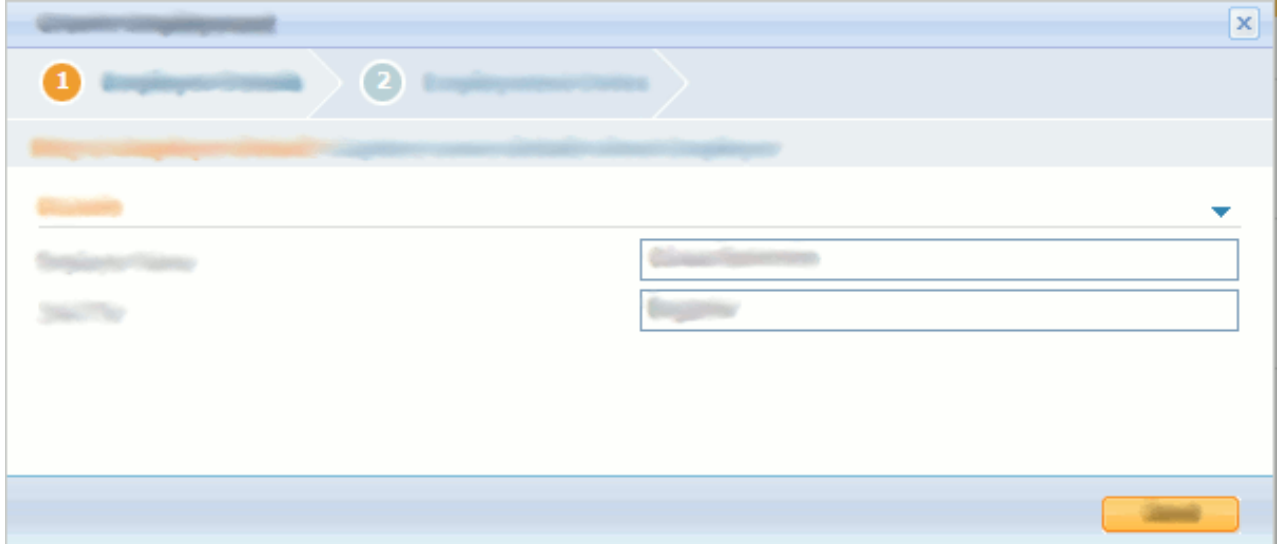

圖 31. 建立就業精靈 - 第一頁

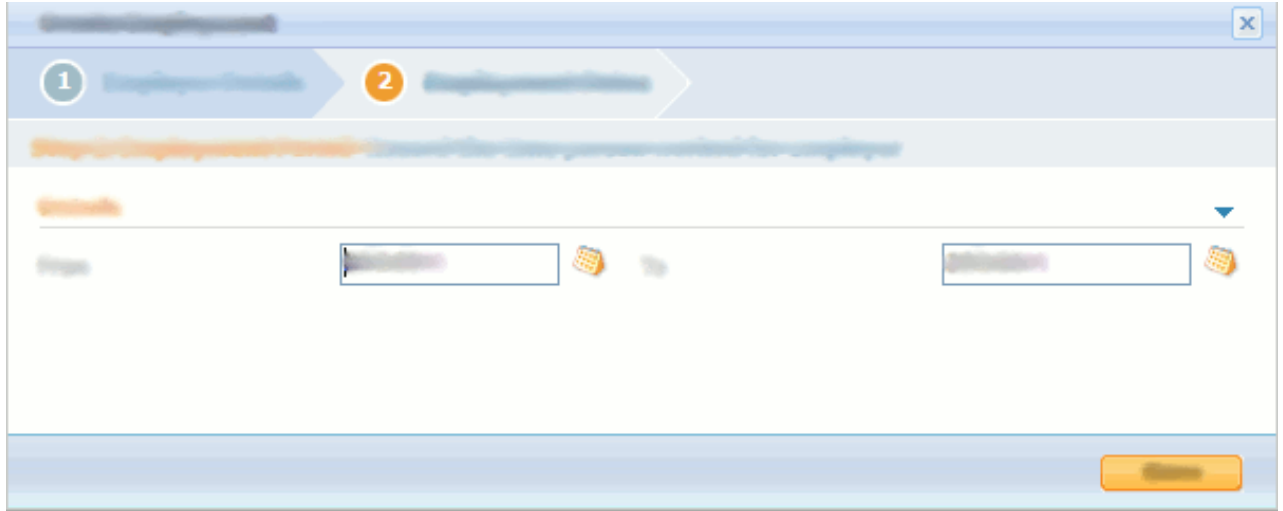

圖 32. 建立就業精靈 - 第二頁

## <span id="page-39-0"></span>5.4.1 精靈進度列配置檔

CreateEmploymentWizard.properties 包含精靈的配置。5.4.1, 『精靈進度列配置檔』顯示精靈進度列的配置檔。 此精靈有兩頁,配置指定每一個頁面要出現在進度列、步驟標題及步驟說明中的文字。

Number.Wizard.Pages=2

```
CreateEmploymentWizard_pageOne.Wizard.Item.Text=Employer Details
CreateEmploymentWizard_pageOne.Wizard.Page.Title=
 Step 1: Employer Details
CreateEmploymentWizard_pageOne.Wizard.Page.Desc=
  Capture some details about Employer
Wizard.PageID.1=CreateEmploymentWizard_pageOne
CreateEmploymentWizard_pageTwo.Wizard.Item.Text=Employment Dates
CreateEmploymentWizard_pageTwo.Wizard.Page.Title=Step 2:
  Employment Period
CreateEmploymentWizard_pageTwo.Wizard.Page.Desc=
  Record the time person worked for employer
Wizard.PageID.2=CreateEmploymentWizard_pageTwo
```
*33. CreateEmploymentWizard.properties*

將下列這幾行新增至 AppResource.dmx,以將此精靈配置檔載入資料中:

```
<row><attribute name="resourceid">
      <value>1</value>
    </attribute>
    <attribute name="localeIdentifier">
      \langlevalue/></attribute>
    <attribute name="name">
      <value>CreateEmploymentWizard</value>
   </attribute>
   <attribute name="contentType">
      <value>text/plain</value>
    </attribute>
    <attribute name="contentDisposition">
      <value>inline</value>
    </attribute>
    <attribute name="content">
      <value>./blob/CreateEmploymentWizard.properties</value>
   </attribute>
   <attribute name="internal">
      <value>1</value>
    </attribute>
    <attribute name="lastWritten">
      <value>2008-06-13-19.29.40</value>
    </attribute>
    <attribute name="versionNo">
      <value>1</value>
    </attribute>
    <attribute name="category">
     <value>RS_PROP</value>
    </attribute>
  </row
```
#### **5.4.2 定義精靈頁面**

此系列包含兩個頁面:第一個頁面需要使用者輸入雇主詳細資料,而第二個頁面則需要使用者輸入日期。

```
<PAGE PAGE_ID="CreateEmploymentWizard_pageOne">
  <MENU MODE="WIZARD_PROGRESS_BAR">
     <CONNECT>
       <SOURCE NAME="CONSTANT" PROPERTY="Wizard" />
     </CONNECT>
  </MENU>
  <SERVER_INTERFACE NAME="ACTION" CLASS="EmploymentFacade"
   OPERATION="validateEmployerAndJobTitle" PHASE="ACTION"/>
 <PAGE_TITLE>
   <CONNECT>
     <SOURCE NAME="TEXT" PROPERTY="Page.Title"/>
   </CONNECT>
  </PAGE_TITLE>
 <CONNECT>
    <SOURCE NAME="PAGE" PROPERTY="personID"/>
    <TARGET NAME="ACTION" PROPERTY="personID"/>
  </CONNECT>
 <PAGE_PARAMETER NAME="personID"/>
  <CLUSTER TITLE="Cluster.Title.Details">
   <FIELD LABEL="Field.Label.EmployerName">
     <CONNECT>
       <TARGET NAME="ACTION" PROPERTY="employerName"/>
     </CONNECT>
    </FIELD>
    <FIELD LABEL="Field.Label.JobTitle">
     <CONNECT>
       <TARGET NAME="ACTION" PROPERTY="jobTitle"/>
     </CONNECT>
   </FIELD></CLUSTER>
  <ACTION_SET TOP="false">
    <ACTION CONTROL LABEL="Control.Label.Next" TYPE="SUBMIT">
     <LINK PAGE_ID="CreateEmploymentWizard_pageTwo"
       DISMISS MODAL="false">
        <CONNECT>
           <SOURCE NAME="ACTION" PROPERTY="personID"/>
           <TARGET NAME="PAGE" PROPERTY="personID"/>
       </CONNECT>
        <CONNECT>
           <SOURCE NAME="ACTION" PROPERTY="employerName"/>
           <TARGET NAME="PAGE" PROPERTY="employerName"/>
       </CONNECT>
        <CONNECT>
          <SOURCE NAME="ACTION" PROPERTY="jobTitle"/>
          <TARGET NAME="PAGE" PROPERTY="jobTitle"/>
       </CONNECT>
     </LINK></ACTION_CONTROL>
  </ACTION_SET>
</PAGE>
```
*34. CreateEmploymentWizard\_pageOne.uim*

已透過併入屬性為 MODE="WIZARD\_PROGRESS\_BAR" 的 MENU 元素,將精靈進度列構件新增至頁面。此元素參照 稱為 Wizard 的常數。在 Constants.properties 中,此內容的值定義為 CreateEmploymentWizard。這是每一 個頁面與精靈進度列配置的關聯方式,該配置已載入至此範例的資料庫中。

精靈第一個頁面的對應 .properties 包括該頁面的可本地化內容:

Page.Title=Create Employment Cluster.Title.Details=Details

Control.Label.Next=Next

Field.Label.EmployerName=Employer Name Field.Label.JobTitle=Job Title

下列是顯示精靈進度列的第二個頁面:

```
<PAGE PAGE_ID="CreateEmploymentWizard_pageTwo">
  <MENU MODE="WIZARD_PROGRESS_BAR">
       <CONNECT>
         <SOURCE NAME="CONSTANT" PROPERTY="Wizard" />
        </CONNECT>
  </MENU>
 <PAGE_TITLE>
   <CONNECT>
     <SOURCE NAME="TEXT" PROPERTY="Page.Title"/>
    </CONNECT>
  </PAGE_TITLE>
  <PAGE_PARAMETER NAME="personID"/>
  <CONNECT>
   <SOURCE NAME="PAGE" PROPERTY="personID"/>
    <TARGET NAME="ACTION" PROPERTY="personID"/>
  </CONNECT>
 <PAGE_PARAMETER NAME="employerName"/>
  <CONNECT>
    <SOURCE NAME="PAGE" PROPERTY="employerName"/>
   <TARGET NAME="ACTION" PROPERTY="employerName"/>
  </CONNECT>
 <PAGE_PARAMETER NAME="jobTitle"/>
  <CONNECT>
     <SOURCE NAME="PAGE" PROPERTY="jobTitle"/>
     <TARGET NAME="ACTION" PROPERTY="jobTitle"/>
  </CONNECT>
  <SERVER_INTERFACE NAME="ACTION" CLASS="EmploymentFacade"
   OPERATION="createEmployment" PHASE="ACTION"/>
 <CLUSTER TITLE="Cluster.Title.Details" NUM_COLS="2">
    <FIELD LABEL="Field.Label.FromDate">
     <CONNECT>
       <TARGET NAME="ACTION" PROPERTY="fromDate"/>
     </CONNECT>
    </FIELD>
    <FIELD LABEL="Field.Label.ToDate">
     <CONNECT>
       <TARGET NAME="ACTION" PROPERTY="toDate"/>
     </CONNECT>
    </FIELD></CLUSTER>
  <ACTION_SET TOP="false">
    <ACTION CONTROL LABEL="Control.Label.Save" TYPE="SUBMIT">
     <LINK PAGE_ID="Employments" DISMISS_MODAL="TRUE">
        <CONNECT>
    <SOURCE NAME="ACTION" PROPERTY="personID" />
    <TARGET NAME="PAGE" PROPERTY="personID"/>
       </CONNECT>
     </LINK></ACTION_CONTROL>
 </ACTION_SET>
</PAGE>
```
*35. CreateEmploymentWizard\_pageTwo.uim*

<span id="page-43-0"></span>對應的 .properties 包括頁面的可本地化內容:

Page.Title=Create Employment Cluster.Title.Details=Details Control.Label.Save=Save

Field.Label.FromDate=From Field.Label.ToDate=To

#### 5.5 摘要

本章介紹如何使用限制模式及精靈進度列。下列是在本章期間已修改的檔案摘要,以及將處理它們的目標參 照。

表 4. 檔案摘要

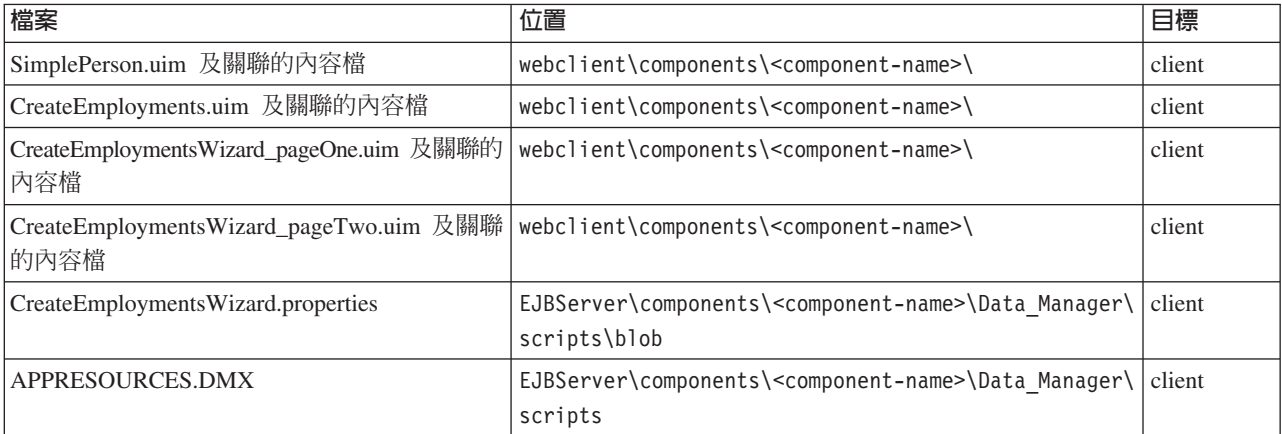

# <span id="page-44-0"></span>第 6 章 新增標籤導覽

#### 6.1 簡介

本章詳述如何將導覽特性新增至標籤。「人員標籤」將修改成包括導覽列。6.1, 『簡介』顯示含有導覽列的已 修改「人員標籤」的擷取畫面。

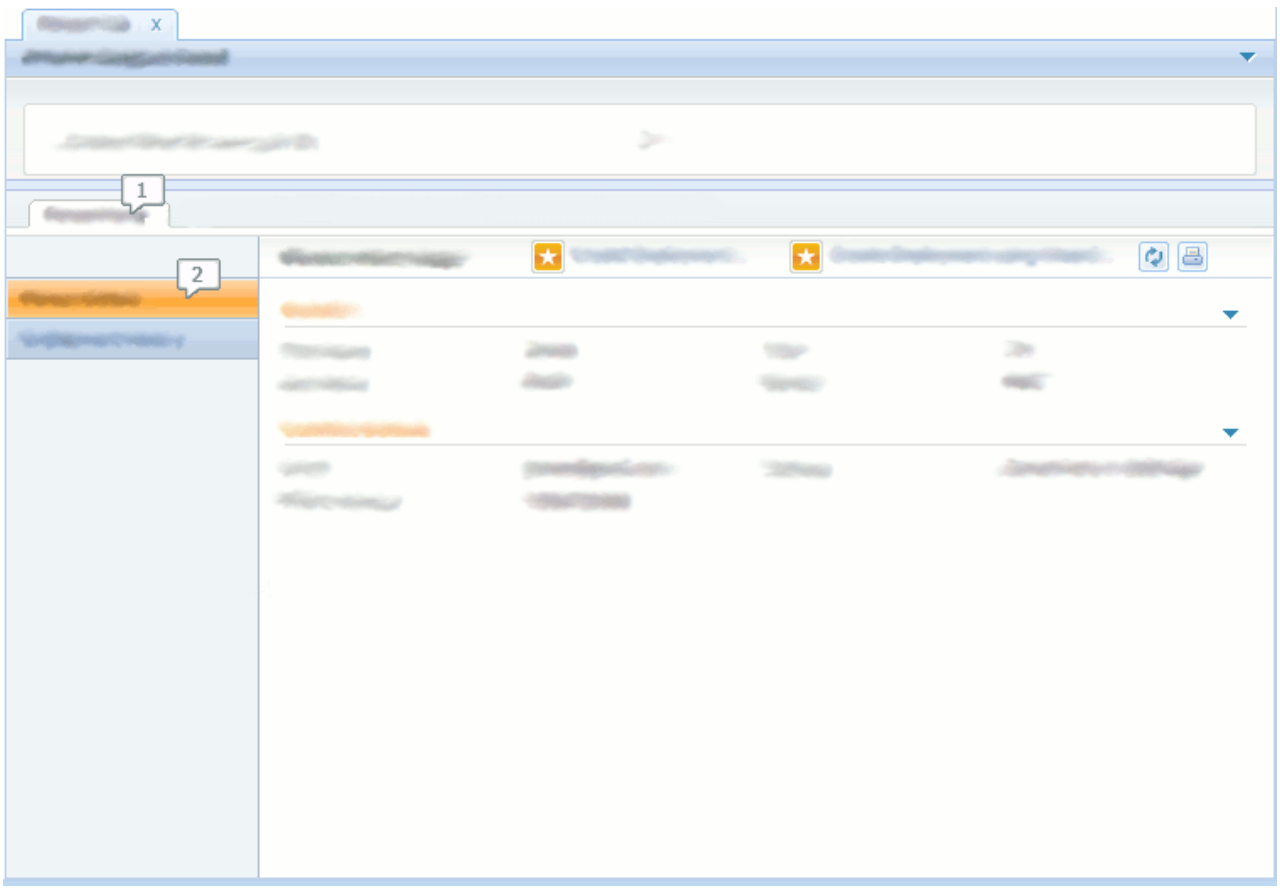

圖 36. 具有導覽列的標籤

- 1. 內容區域導覽列
- 2. 頁面群組導覽列

它包含一個導覽標籤內的內容區域導覽列,以及具有兩個導覽頁面的頁面群組導覽列。

#### 6.2 定義導覽列

若要配置標籤,使其在內容區域中包含導覽列,則必須在標籤的導覽元素中併入導覽列配置的 id。6.2, 『定義 導覽列』顯示 Person.tab 的已修改版本。

```
<tc:tab-config
id="SimplePerson">
```

```
<tc:page-param name="personID"/>
```

```
<tc:context page-id="SimplePersonContext" height="60"/>
      <tc:navigation id="SimplePersonNav"/>
      </tc:tab-config>
```
圖 37. SimplePerson 標籤

導覽列配置本身是使用副檔名為 .nav 的 XML 配置檔所定義。與其他標籤配置構件相同,.nav 檔案位於 EJBServer\components\<component-name>\clientapps 目錄中,其中 <component-name> 是自訂元件。

第 35 頁的[6.2,](#page-44-0) 『定義導覽列』顯示 SimplePersonNav.nav 的內容。它會定義一個含有兩個導覽頁面的導覽群 紹。

```
<nc:navigation id="SimplePersonNav">
  <nc:nodes>
       <nc:navigation-group id="PersonHome" title="PersonHome"
        description="Person Details Group">
     <nc:navigation-page id="SimplePerson" page-id="SimplePerson"
      title="PersonDetails.Title"/>
     <nc:navigation-page id="Employments" page-id="Employments"
      title="EmploymentHistory.Title"/>
  </nc:navigation-group>
</nc:nodes>
</nc:navigation>
```
*38. SimplePersonNav.nav*

```
對應的 .properties 應該包含頁面的可本地化內容:
```
PersonHome.Title=Person Home EmploymentHistory.Title=Employment History PersonDetails.Title=Person Details

#### **6.3 摘要**

在本章中,將導覽列新增至第 19 頁的[4.2,](#page-28-0) 『定義人員標籤』中所定義的「人員標籤」。下列是在本章期間已修 改的檔案摘要,以及將處理它們的目標參照。

#### 表 5. **檔案摘要**

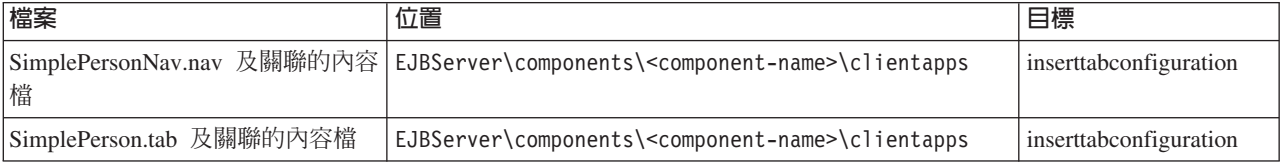

# <span id="page-46-0"></span>第 7 章 使用清單

# 7.1 簡介

本章將介紹下列新增特性:

- 可展開清單
- 清單動作功能表

第16頁的[3.4.1,](#page-25-0) 『定義搜尋頁面』中定義的人員搜尋頁面將擴充至包括「可展開清單」及「清單動作功能表」 的範例(如7.1,『簡介』的已修改人員搜尋頁面所示)。

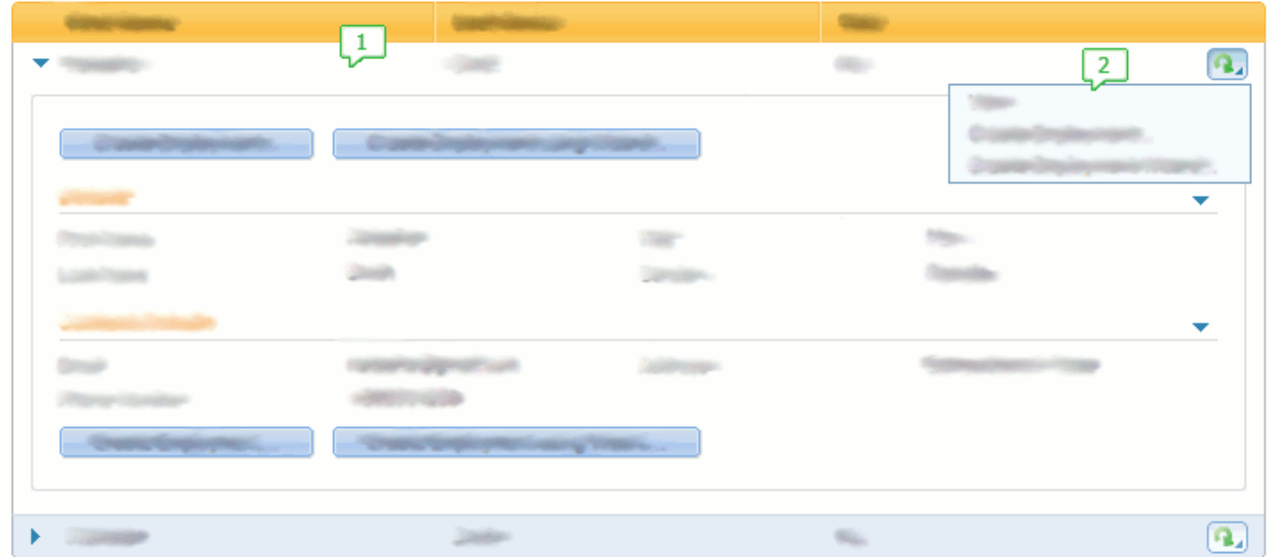

圖 39. 含有清單動作功能表的可展開清單

- 1. 可展開清單
- 2. 清單動作功能表

#### 7.2 定義可展開清單

「可展開清單」的目的是讓使用者查看的相關資訊多於傳統使用簡式清單可能取得的資訊,而不需在清單頁面 本身之外進行導覽。

可展開清單是按一下切換控制項即可展開每一列的清單。在已展開的狀態中,會顯示與該列相關的頁面。

<span id="page-47-0"></span>

|                        |                              |                 |                             | $\left[ \mathbf{G}\right]$ |
|------------------------|------------------------------|-----------------|-----------------------------|----------------------------|
| Distancing laying to 1 | <b><i><u>SHIPOTE</u></i></b> | $\overline{2}$  |                             |                            |
|                        |                              |                 |                             | ▼                          |
|                        |                              |                 |                             |                            |
|                        |                              |                 |                             |                            |
|                        |                              |                 |                             | ▼                          |
|                        |                              | <b>COLORADO</b> | <b>Compositions</b> in News |                            |
|                        |                              |                 |                             |                            |
| cute Orgánica de L     |                              |                 |                             |                            |
|                        |                              |                 |                             |                            |
|                        |                              |                 |                             |                            |

圖 40. 含有可展開清單的「人員搜尋」頁面

- 1. 切換控制項
- 2. 頁面層次動作集

第37頁的[7.2,](#page-46-0) 『定義可展開清單』所顯示的「人員搜尋」頁面已修改成包括可展開清單。下列是一些注意要點:

- 「切換控制項」會新增至每一列的開頭。它允許展開及收合該列。一次可以展開多列。內容區域的大小會 自動調整,以容納此項目。請參照第 37 頁的[7.2,](#page-46-0) 『定義可展開清單』中的「使用者介面元素 1」。
- 以行內方式檢視頁面時,「頁面層次動作集」會顯示爲按鈕。請參照第 37 頁的[7.2,](#page-46-0) 『定義可展開清單』中的 「使用者介面元素 2」。

下列是人員搜尋頁面的已修改程式碼:

```
<PAGE PAGE_ID="SimpleSearch">
 <SERVER_INTERFACE NAME="ACTION"
   CLASS="PersonFacade"
    OPERATION="advancedSearch"
   PHASE="ACTION"/>
  ...
  <LIST TITLE="List.Title.Results">
         <DETAILS_ROW>
     <INLINE_PAGE PAGE_ID="SimplePerson">
        <CONNECT>
          <SOURCE NAME="ACTION" PROPERTY="personID"/>
          <TARGET NAME="PAGE" PROPERTY="personID"/>
        </CONNECT>
     </INLINE_PAGE>
    </DETAILS_ROW>
        ...
 </LIST>
</PAGE>
 41. SimpleSearch.uim
```
<span id="page-48-0"></span>新元素 (DETAILS\_ROW) 已新增至 LIST 中。這會定義將在展開列時顯示的行內頁面(包括將針對每一列傳遞給 該頁面的參數)。

#### **7.3 定義清單動作功能表**

「清單動作功能表」允許將一組與特定列相關聯的動作封裝至功能表中。

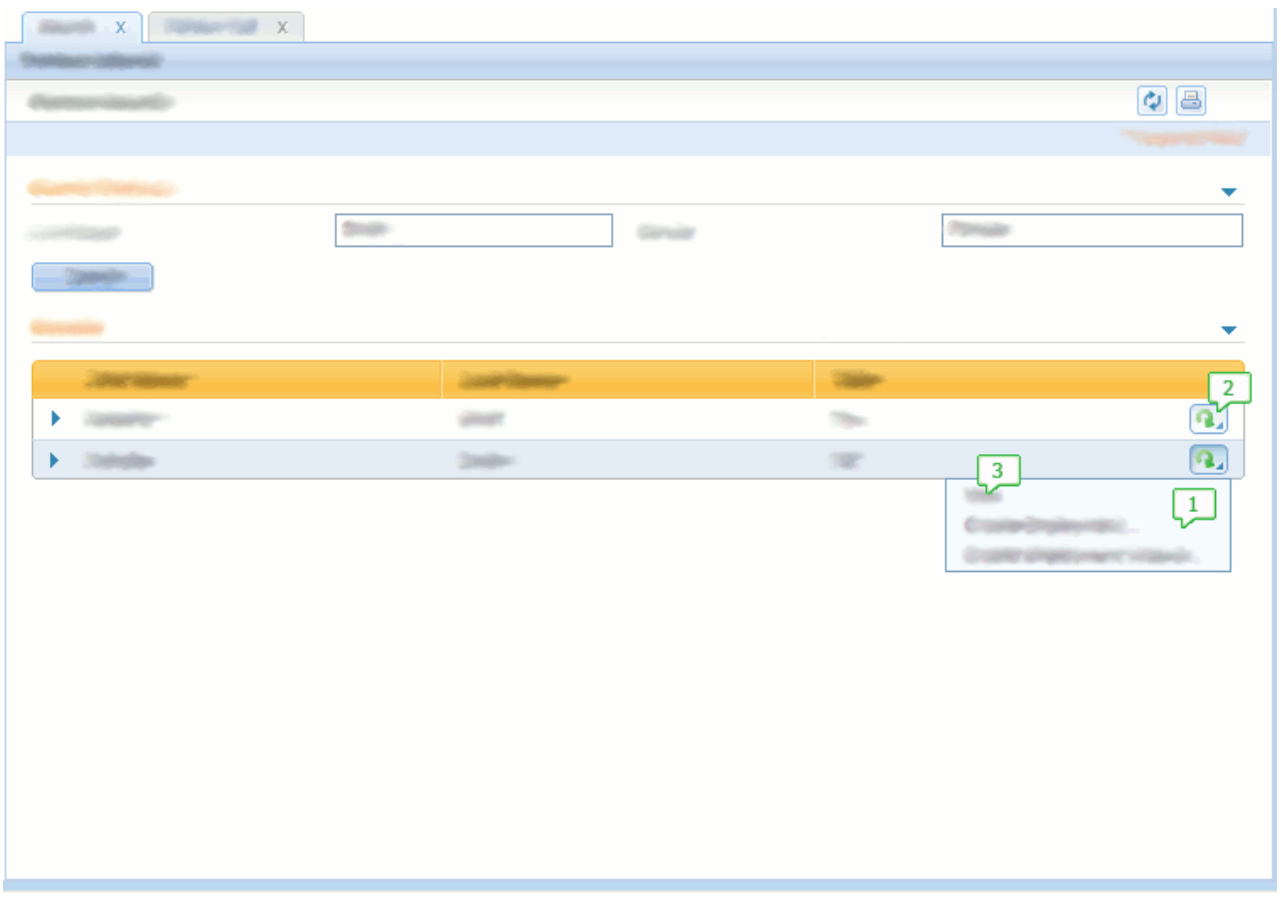

圖 42. 含有清單動作功能表的「人員搜尋」頁面

- 1. 已展開的清單動作功能表
- 2. 清單動作功能表圖示
- 3.檢視動作控制項
- 7.3, 『定義清單動作功能表』所顯示的人員搜尋頁面已修改成包括清單動作功能表。下列是一些注意要點:
- 在每一列結尾,會顯示一個清單動作功能表圖示。按一下此圖示,會展開「清單動作功能表」。
- 在此範例中,因為已在「清單動作功能表」中新增檢視動作控制項,所以已移除「動作」直欄(請參照第 16 頁的[3.4.1,](#page-25-0) 『定義搜尋頁面』的「使用者介面元素 4」中的第一欄)。

下列是人員搜尋頁面的已修改程式碼:

```
<PAGE PAGE_ID="SimpleSearch">
   ...
  <LIST TITLE="List.Title.Results">
     ...
         <ACTION_SET TYPE="LIST_ROW_MENU">
      <ACTION_CONTROL LABEL="Control.Label.View">
        <LINK PAGE_ID="SimplePerson">
          <CONNECT>
            <SOURCE NAME="ACTION" PROPERTY="personID"/>
            <TARGET NAME="PAGE" PROPERTY="personID"/>
         </CONNECT>
        </LINK>
      </ACTION_CONTROL>
      <ACTION_CONTROL LABEL="Control.Label.CreateEmployment">
        <LINK PAGE_ID="CreateEmployments" OPEN_MODAL="true">
          <CONNECT>
            <SOURCE NAME="ACTION" PROPERTY="personID"/>
            <TARGET NAME="PAGE" PROPERTY="personID"/>
          </CONNECT>
        </LINK>
     </ACTION_CONTROL>
     <ACTION_CONTROL
         LABEL="Control.Label.CreateEmploymentWizard">
         <LINK PAGE_ID="CreateEmploymentWizard_pageOne"
          OPEN_MODAL="true">
           <CONNECT>
             <SOURCE NAME="ACTION" PROPERTY="personID"/>
             <TARGET NAME="PAGE" PROPERTY="personID"/>
           </CONNECT>
        </LINK>
      </ACTION_CONTROL>
    </ACTION_SET>
    <!-- Removing Actions Column -->
    <!--<CONTAINER LABEL="Container.Label.Actions">
       <ACTION_CONTROL LABEL="Control.Label.View">
        <LINK PAGE_ID="SimplePerson">
          <CONNECT>
            <SOURCE NAME="ACTION" PROPERTY="personID"/>
            <TARGET NAME="PAGE" PROPERTY="personID"/>
          </CONNECT>
        </LINK>
      </ACTION_CONTROL>
    </CONTAINER>-->
        ...
   </LIST>
</PAGE>
```
*43. SimpleSearch.uim*

包含三個動作控制項的 ACTION\_SET 已新增至清單中。屬性 TYPE 已設為 LIST\_ROW\_MENU,指出此集中的動作 控制項是要顯示在「清單動作功能表」上。

因為 View 動作控制項已新增至「清單動作功能表」,所以不再需要包含它的直欄,因此已註銷此項目的 UIM 程式碼。

新動作控制項的可本地化標籤會放在對應的 .properties 檔案內容中。例如:

# <span id="page-50-0"></span>7.4 摘要

在本章中,「人員搜尋」頁面已修改成包括「可展開清單」及「清單動作集」。

下面詳述已修改的檔案摘要,以及將處理它們的目標。

表 6. 直欄

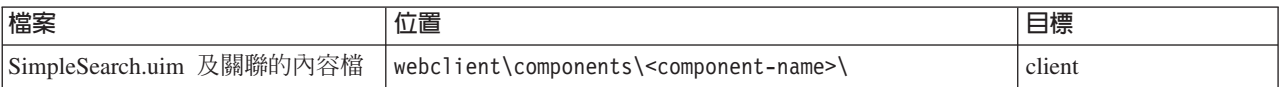

# <span id="page-52-0"></span>注意事項

本資訊是針對 IBM 在美國所提供之產品與服務開發出來的,而在其他國家中,IBM 不見得有提供本書中所提 的各項產品、服務、或功能。請洽詢當地的 IBM 業務代表,以取得當地目前提供的產品和服務之相關資訊。本 文件在提及 IBM 產品、程式或服務時,不表示或默示只能使用 IBM 產品、程式或服務。任何功能相當的產 品、程式或服務只要不侵犯 IBM 的智慧財產權,便可做替代使用。不過,任何非 IBM 之產品、程式或服務, 使用者必須自行負責作業之評估和驗證責任。本文件中可能包含著 IBM 所擁有之專利或專利申請案。本文件使 用者並不享有前述專利之任何授權。您可以書面提出授權查詢,來函請寄到:

IBM Director of Licensing

IBM Corporation

North Castle Drive

Armonk, NY 10504-1785

U.S.A.

若要查詢有關二位元組 (DBCS) 資訊的特許權限事宜,請聯絡您國家的 IBM 智慧財產部門,或者用書面方式 寄到:

Intellectual Property Licensing

Legal and Intellectual Property Law.

IBM Japan Ltd.

19-21, Nihonbashi-Hakozakicho, Chuo-ku

Tokyo 103-8510, Japan

下列段落不適用於英國,若與任何其他國家之法律條款抵觸,亦不適用於該國:International Business Machines Corporation 只依「現況」提供本出版品,不提供任何明示或默示之保證,其中包括且不限於不侵權、可商用性 或特定目的之適用性的隱含保證。若有些地區在某些交易上並不允許排除上述保證,則該排除無效。

本文件中可能會有技術上或排版印刷上的訛誤。因此,IBM 會定期修訂;並將修訂後的內容納入新版中。同時, IBM 無須另行通知得隨時改正並(或)變動本文件中所提及的產品及(或)程式。

本資訊中任何對非 IBM 網站的敘述僅供參考,IBM 對該些網站並不提供保證。該些網站上的資料並非本 IBM 産品所用資料的一部分,如因使用該網站而造成損害,其責任由 貴客戶自行負責。

IBM 得以各種適當的方式使用或散佈 貴客戶提供的任何資訊,而無需對 貴客戶負責。本程式之被授權者若希 望取得本程式之相關資訊,以便達到下列目的:(i) 在獨立建立的程式與其他程式(包括本程式)之間交換資訊; 以及 (ii) 相互使用所交換的資訊,則請與 IBM 相關單位聯絡,其地址如下:

IBM Corporation

Dept F6, Bldg 1

<span id="page-53-0"></span>294 Route 100

Somers NY 10589-3216

U.S.A.

上述資訊之取得可能適用適當條款或受其約束,在某些情況下必須付費才能取得。

IBM 基於雙方之 「IBM 客戶合約」、 「國際程式授權合約」或任何同等合約之條款,提供本資訊中所說的授權 程式與其所有滴用的授權資料。

任何此處涵蓋的執行效能資料都是在一個受控制的環境下決定出來的。因此,若在其他作業環境下,所得的結 果可能會大大不同。有些測定已在開發階段系統上做過,不過這並不保證在一般系統上會出現相同結果。再 者,有些測定可能已透過推測方式評估過。但實際結果可能並非如此。本文件的使用者應依自己的特定環境, 杳證適用的資料。

本文件所提及之非 IBM 產品資訊,取自產品的供應商,或其發佈的聲明或其他公開管道。

IBM 並未測試過該等產品,亦無法確認該等非 IBM 產品之執行效能、相容性或任何對產品之其他主張是否完 全無誤。有關非 IBM 產品功能之問題,應直接洽詢產品供應商。

有關 IBM 未來動向的任何陳述,僅代表 IBM 的目標而已,並可能於未事先聲明的情況下有所變動或撤回。

本出版品中所顯示的所有 IBM 價格皆為 IBM 的現行建議零售價,隨時可能變更,恕不另行通知。公告售價可 能和經銷商價格有所出入。

本資訊僅作規劃用途。在所述之產品上市之前,此處的資訊可能隨時更動。

此資訊包含日常企業運作所使用的資料和報告的範例。為求盡可能地完整說明,範例包括個人、公司、品牌和 產品的名稱。這些名稱全都是虛構的,若與實際公司的名稱及地址雷同,純屬巧合。

著作權:

本資訊包含原始語言的範例應用程式,用以說明各種作業平台上的程式設計技術。貴客戶可以為了研發、使 用、銷售或散布符合範例應用程式所適用的作業平台之應用程式介面的應用程式,以任何形式複製、修改及散 布這些範例程式,不必向 IBM 付費。這些範例並未在所有情況下完整測試。因此,IBM 不保證或默示這些程 式的可靠性、可用性或功能。這些程式範例以「現狀」提供,且無任何保證。 IBM 不負擔任何因程式範例之使 用而產生的任何損害。

這些程式範例的每一個拷貝或任何部分,或是任何的衍生著作,都必須包括下列的版權聲明:

◎ (貴公司名稱) (年)。部分程式碼衍生自 IBM Corp. 範例程式。

© Copyright IBM Corp. \_輸入年份\_. All rights reserved.

若您是檢視此資訊的電子檔,則照片和彩色圖例可能不會出現。

#### 商標

IBM、IBM 標誌及 ibm.com 是 International Business Machines Corp. 的商標或註冊商標,已在全球許多國家 或司法管轄區註冊。其他產品及服務名稱可能是 IBM 或其他公司的商標。最新的 IBM 商標清單可於下列網站 之「著作權與商標資訊 (Copyright and trademark information)」網頁上取得:http://www.ibm.com/legal/us/en/ copytrade.shtml o

Java 及所有 Java 型商標和標誌是 Oracle 及(或)其關係企業的註冊商標。

其他名稱可能是其各自擁有者的商標。其他公司、產品及服務名稱,可能是其他公司的商標或服務標誌。

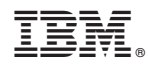

Printed in Taiwan